总部:安科瑞电气股份有限公司 地址:上海市嘉定区马东工业园育绿路 253 号 电话:021-69158300 69158301 69158302 传真:021-69158303 服务热线: 800-820-6632 网址: www.acrel.cn 邮箱:ACREL001@vip.163.com 邮编:201801 生产基地:江苏安科瑞电器制造有限公司

地址:江阴市南闸镇东盟工业园区东盟路 5 号 电话:(86)0510-86179966 86179967 86179968 传真:(86)0510-86179975 邮编: 214405 邮箱:JY-ACREL001@vip.163.com

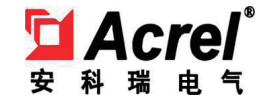

# 智能配变终端

安装使用说明书 T1.0

安科瑞电气股份有限公司

版权所有,未经本公司之书面许可,此手册中任何段落,章节内容不得被摘抄、拷贝或以 任何形式复制、传播,否则一切后果由违者自负。 本公司保留一切法律权利。

# IDTT-B-615AKR- I 智能配变终端

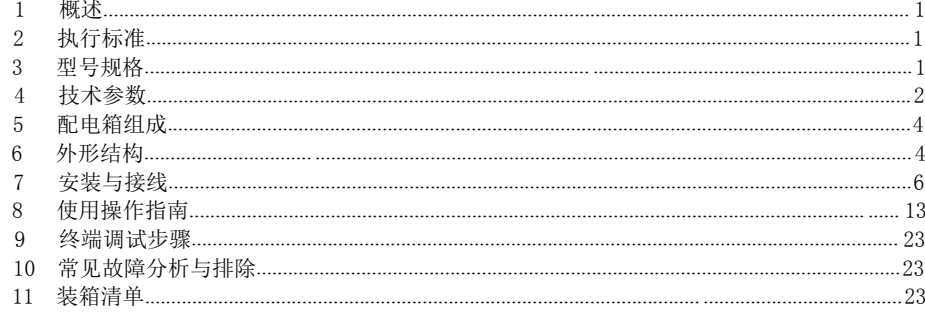

# IDTT-B-615AKR-II 智能配变终端

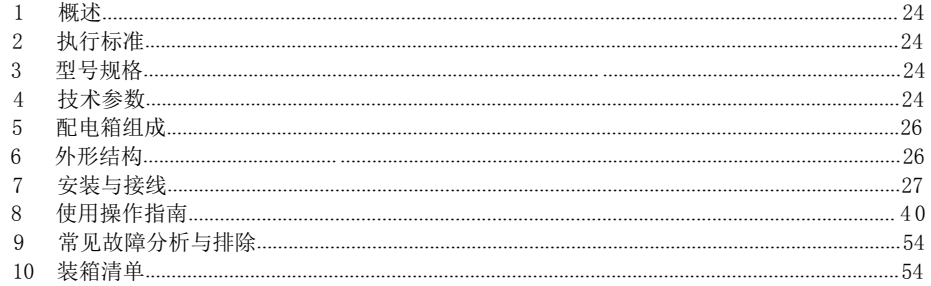

# 1 概述

IDTT-B-615AKR- I 智能配变终端主要用于农网智能型低压配电箱内, 终端采用 GPRS 数据通讯方式, 以 公共的 GSM 移动通信网络为载体, 辅助以现场 RS485 总线、红外线等通讯方式, 将农网配电箱内的断路器、 剩余电流漏电动作断路器、无功补偿投切状态、配电变压器工况、计量电能表等为主要控制管理对象, 对相 关的用电信息进行监测,实现供用电监测、控制和管理,具有远程抄表、用电异常信息报警、负荷管理与控 制等多种功能。

该终端是电力企业实现配电变压器工况监测和用电管理现代化的首选设备, 也是实现需求侧管理的一个 重要手段。

终端软件采用先进嵌入式操作系统开发,硬件采用 32 位内核 CPU, 32M 字节 SDRAM 和 256M 字节 NandFLASH 大容量数据存储器; 通信信道采用高速全双工的工业级 4G 全网通模块; 终端内置 TCP/IP 协议, 支持各种有 无线网络通信方式, 支持网络在线升级。

# 2 执行标准

Q/GDW 614-2011 农网智能型低压配电箱功能规范和技术条件 Q/GDW 615-2011 农网智能配变终端规范和技术条件

# 3 型号规格

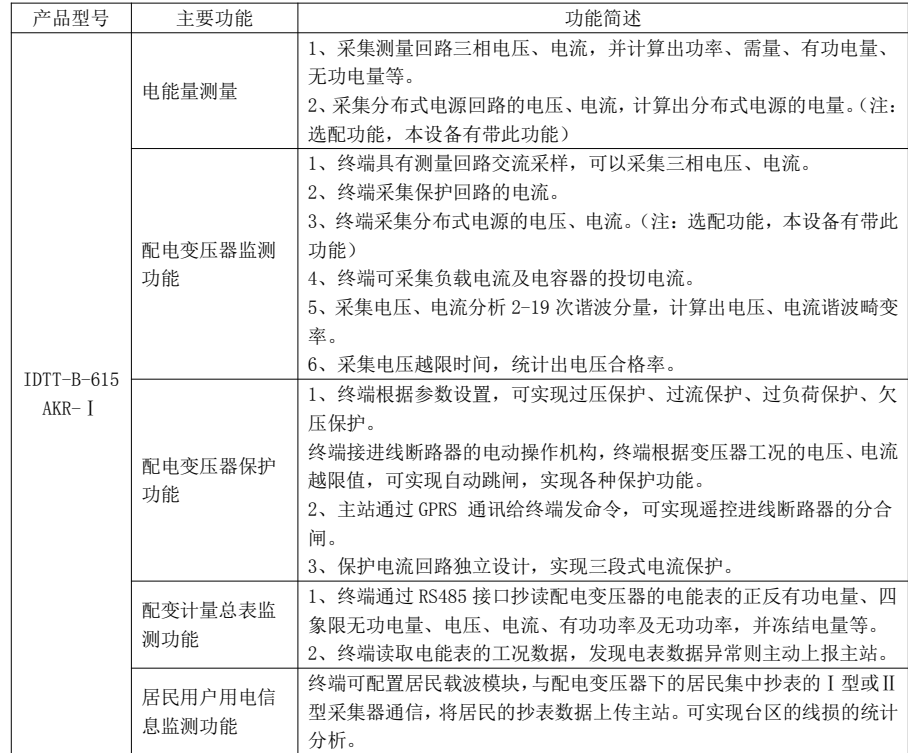

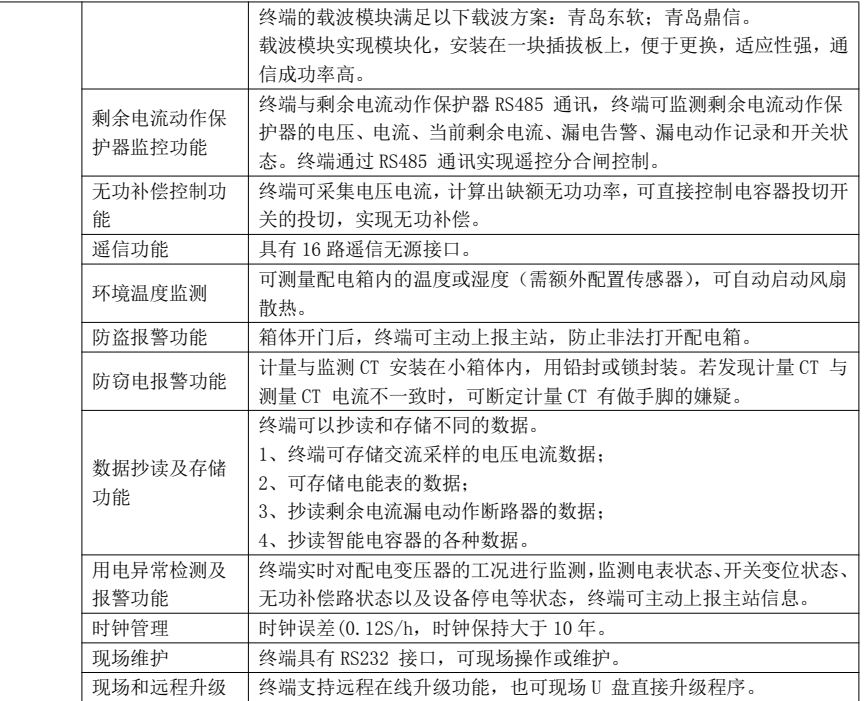

# 4 技术参数

# 表 1 主要技术参数

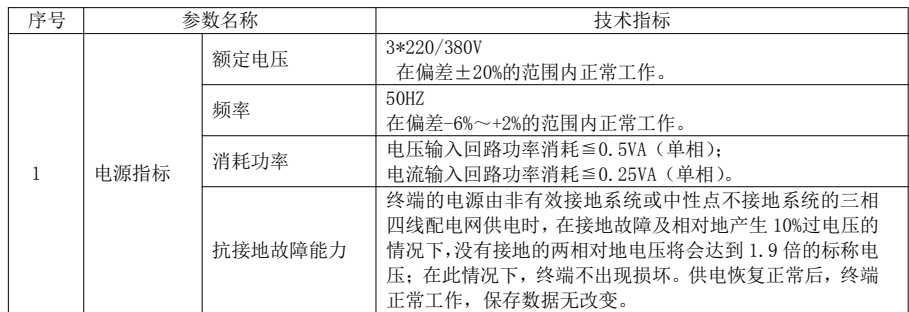

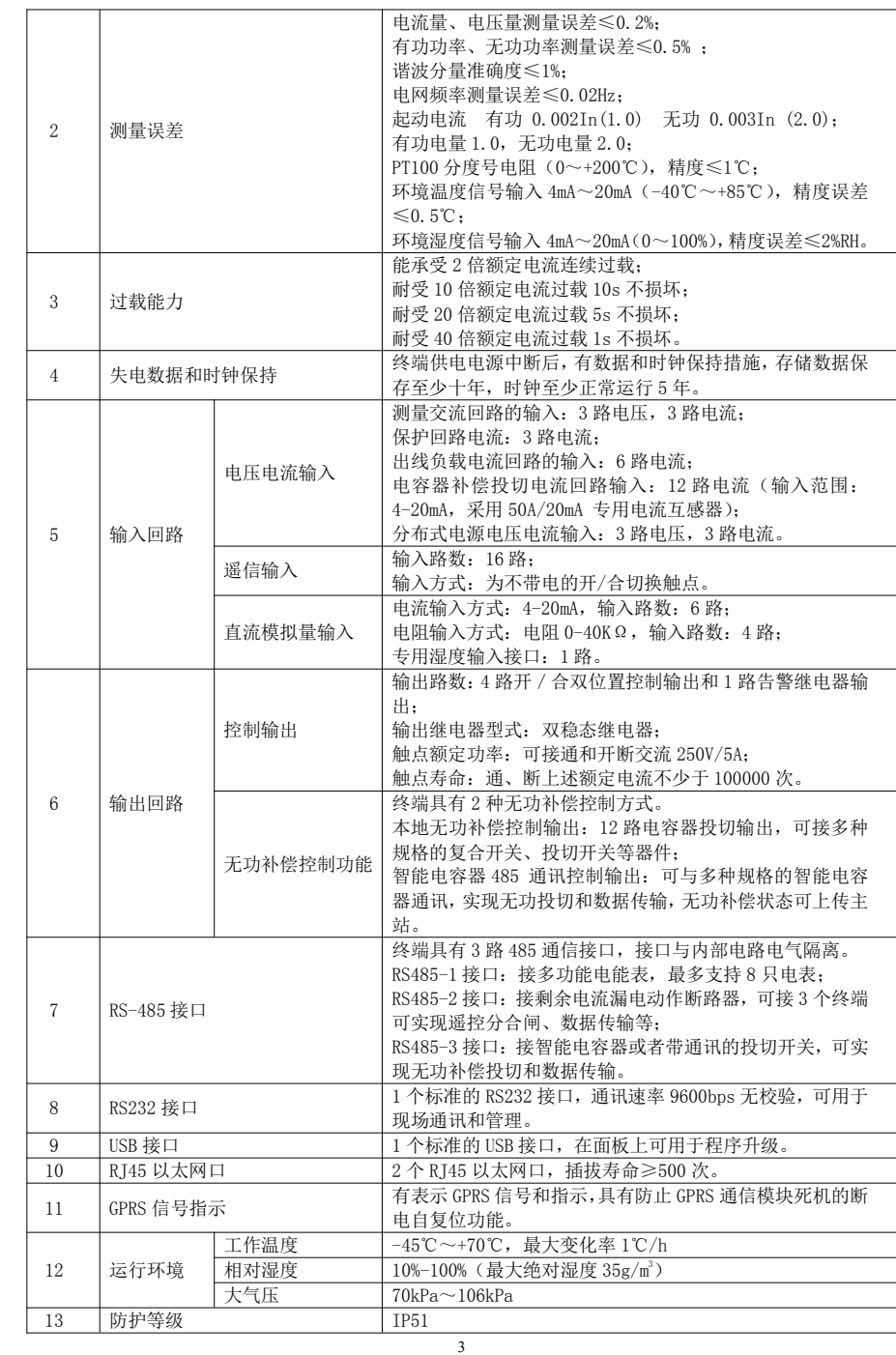

5 配电箱组成

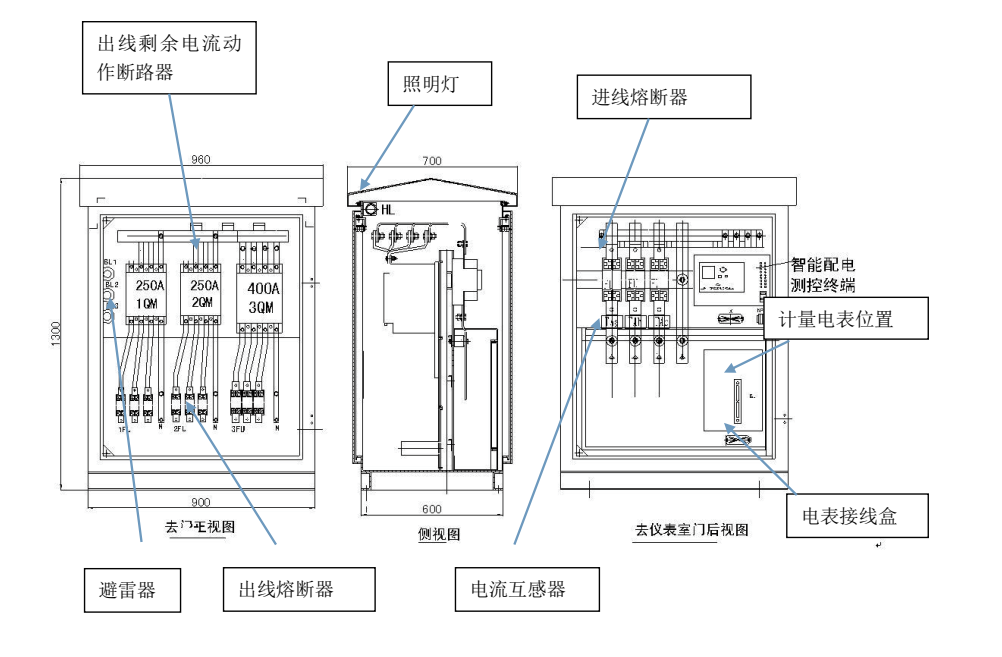

# 6 外形结构

# 6.1 外形及尺寸

终端外形尺寸 (宽×高×深): 276mm × 178mm × 156mm

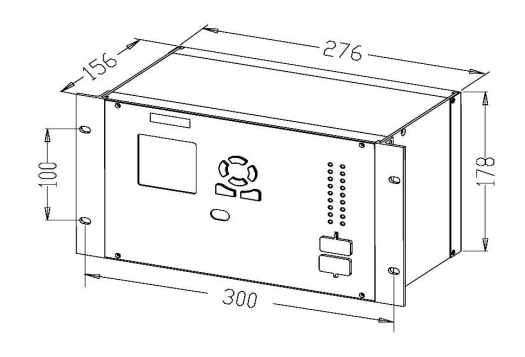

# 6.2 安装固定孔尺寸

安装固定孔尺寸 (宽×高): 300mm × 100mm 固定孔为腰型孔 4个, 用 M5 的螺钉固定。

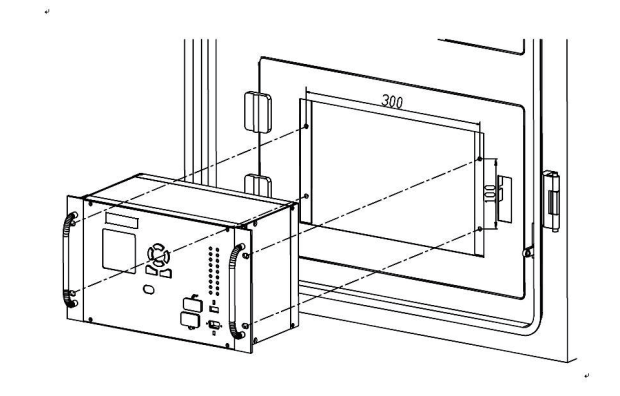

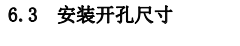

安装开孔尺寸 (宽×高): 287mm × 180mm

7 安装与接线

# 7.1 终端端子说明

# 7.1.1 终端后面板端子

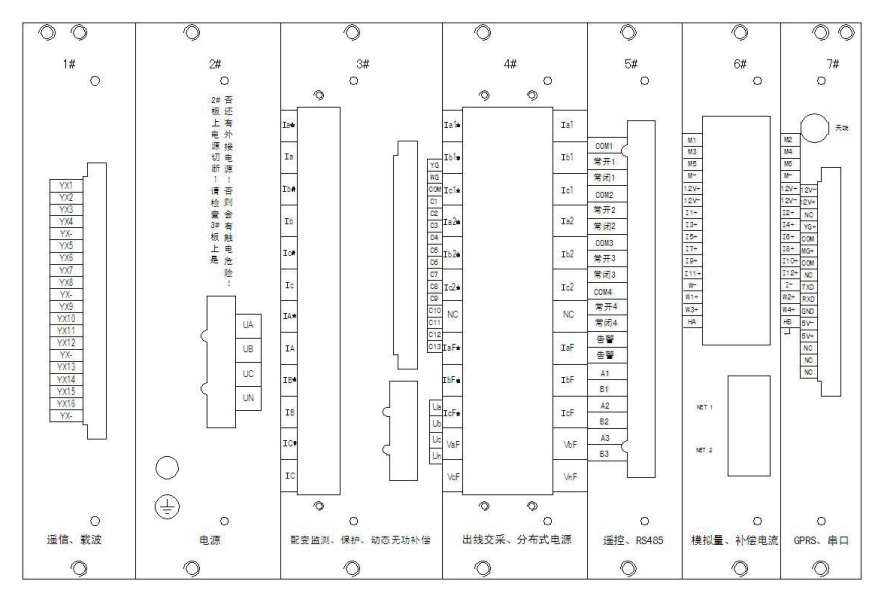

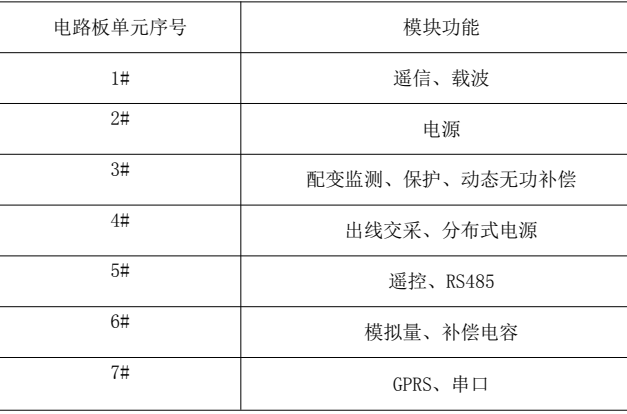

# 7.1.2 终端端子功能说明

(1#)"遥信、载波"板 (2#)"电源"板

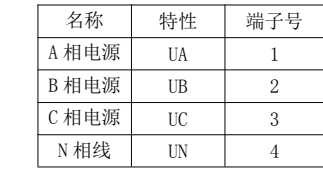

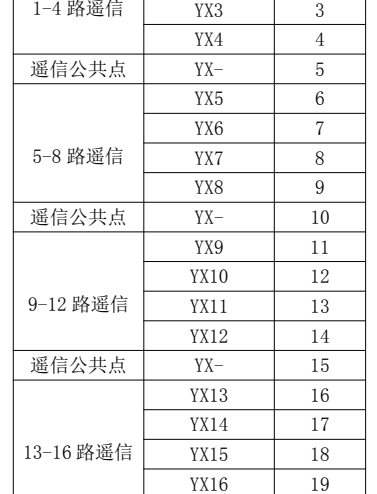

遥信公共点 YX- 20

名称 | 特性 | 端子号

 $YX1$  1  $YX2$  2 (3#)"配变监测、保护与动态无功补偿"板

双排端子

# 【注】:有"\*"的代表电流输入端—进线。(即 Ia\*表示进线; Ia 表示出线)

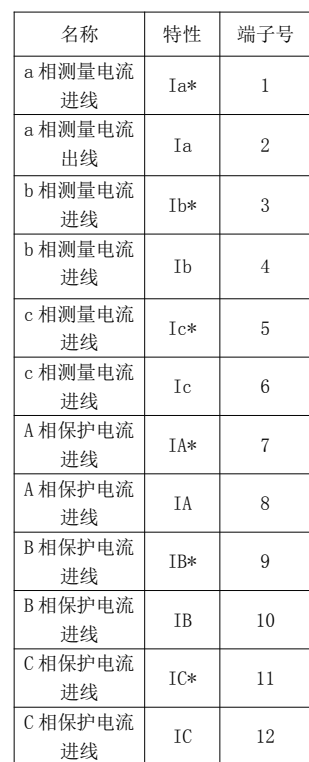

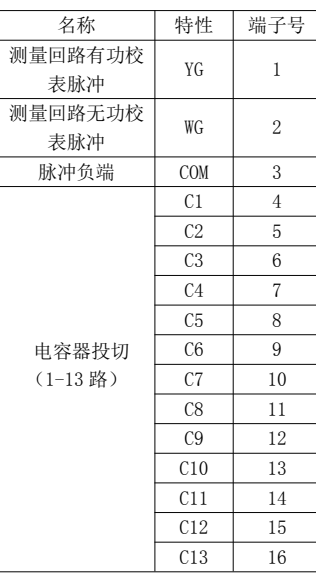

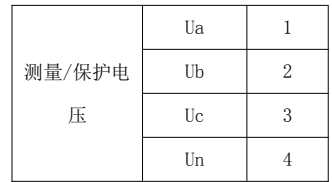

(4#) "出线交采及分布式电源"板 (540) (540) "遥控及 RS485" 板

# 【注】:有"\*"的代表—进线

(即 Ia\*表示进线; Ia 表示出线)

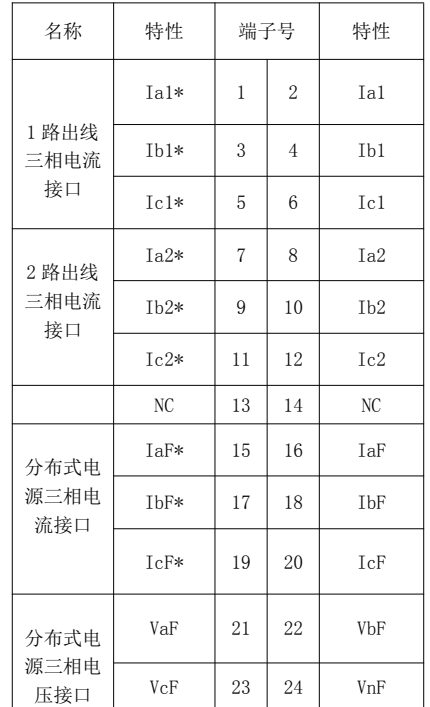

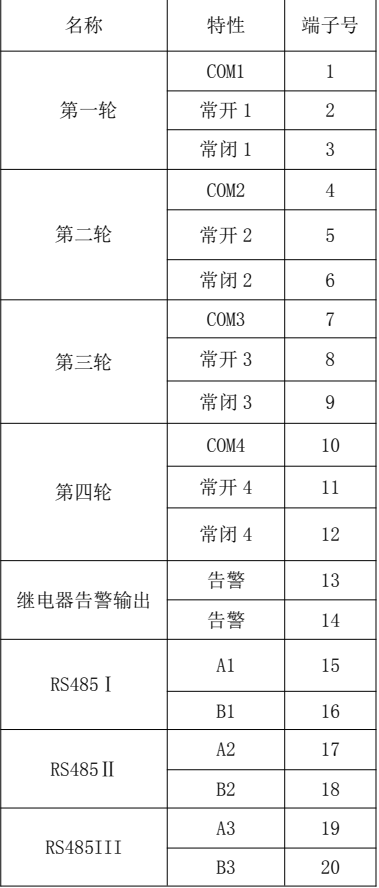

9

### (6#)"模拟量及补偿电流" 板 (7#)"GPRS、串口" 板

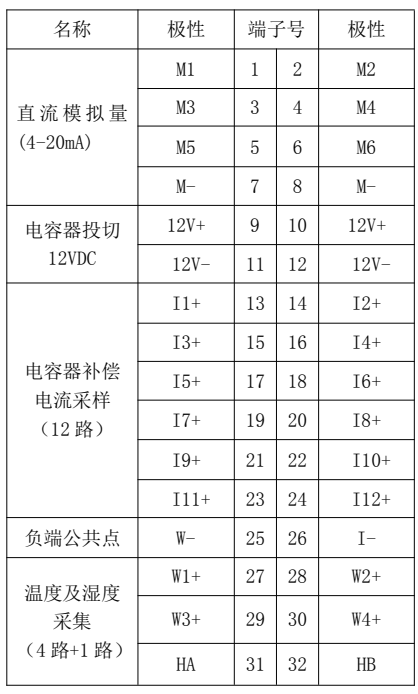

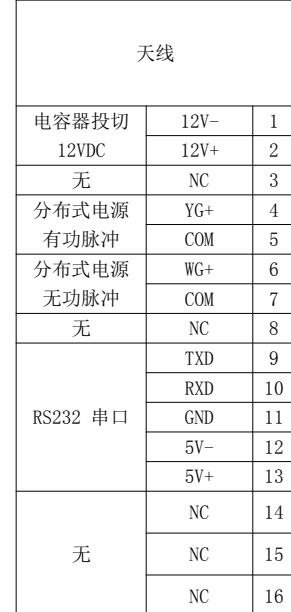

# 7.2 终端接线说明

#### 7.2.1 智能配变终端电源接线

2 号板为终端工作电源接线,电源接口大写 UA、UB、UC、UN 端子,终端电源与交流电压采样分开,便于实现 电压故障保护。

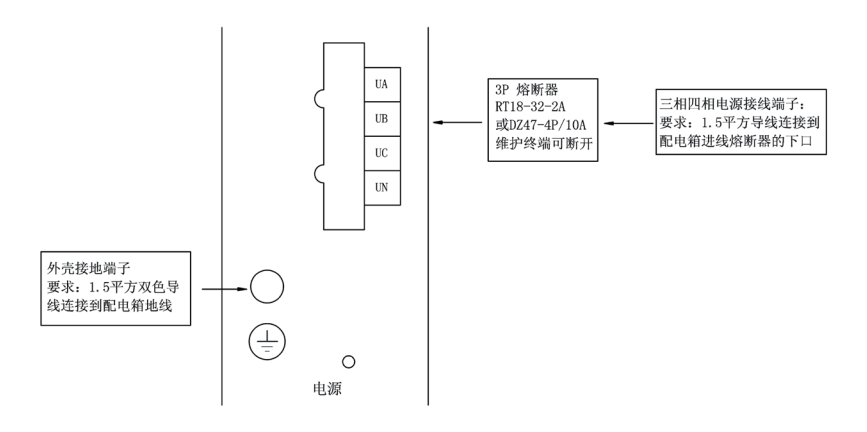

# 7.2.2 智能配变终端电压、电流接线

3 号板为交流采样电压、电流接口,交流电压接口为小写 Ua、Ub、Uc、Un 端子。

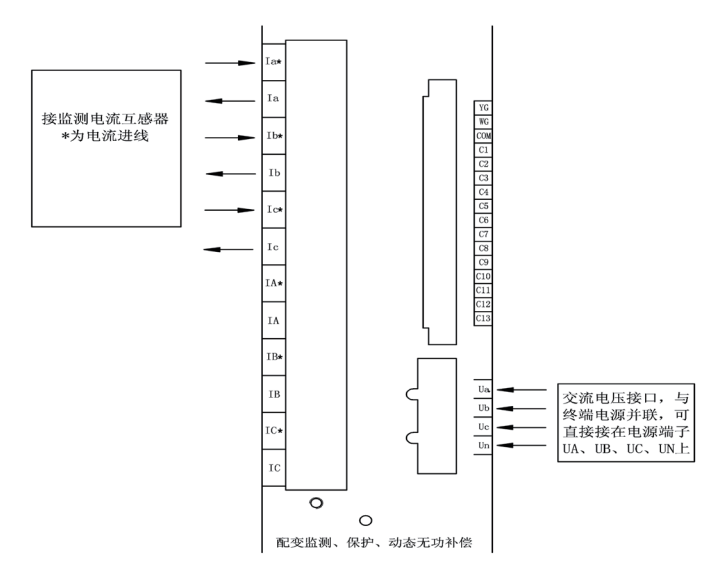

#### 7.2.3 智能配变终端与剩余电流动作断路器 RS485 通讯接线

5 号板为 RS485-1 电表通讯接口、RS485-2 剩余电流动作断路器通讯接口。

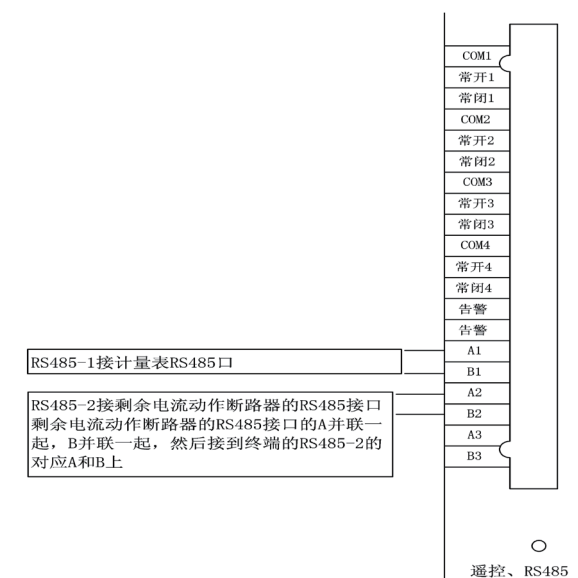

#### 7.2.4 智能配变终端与剩余电流动作断路器遥信接线

1 号板为遥信接口。

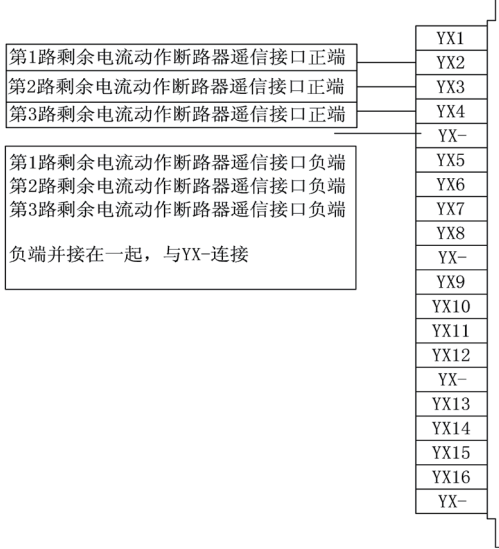

#### 7.2.5 接线注意事项

- 1、严禁将 220VAC 的电压信号接入遥信端子。
- 2、遥信线有公共点,注意区分。
- 3、区分 485 口 AB 端子。
- 4、电流接线注意电流的进出方向,否则,电流方向,计算功率出错。

# 注意: 2#板上电源切断! 请检查 3#, 4#号板上是否还有外接电源! 否则会有触电危险!

8 使用操作指南

# 8.1 面板功能简介

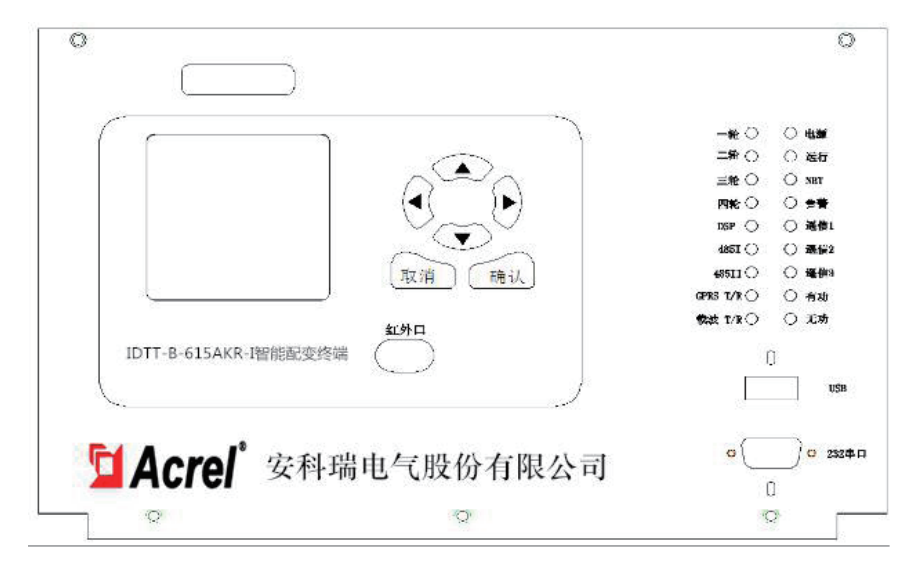

1、按键有上、下、左、右、取消、确认 6 个,按照现实界面选择数据项。

- 2、红外接口 1 个,可与掌上电脑通讯。
- 3、USB 接口 1 个, 现场插入 U 盘, 升级程序。
- 4、RS232 接口 1 个, 现场维护终端, 接笔记本电脑, 直接对终端操作。
- 5、指示灯的功能如下表:

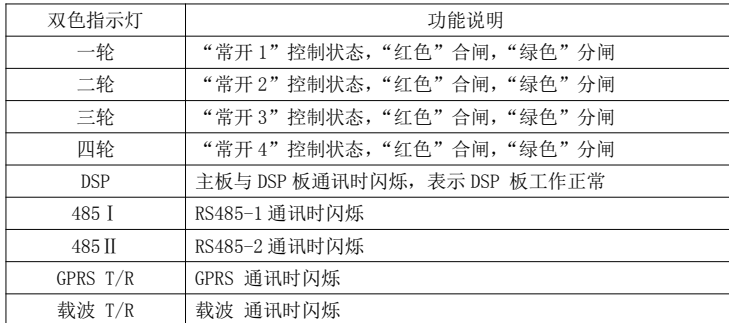

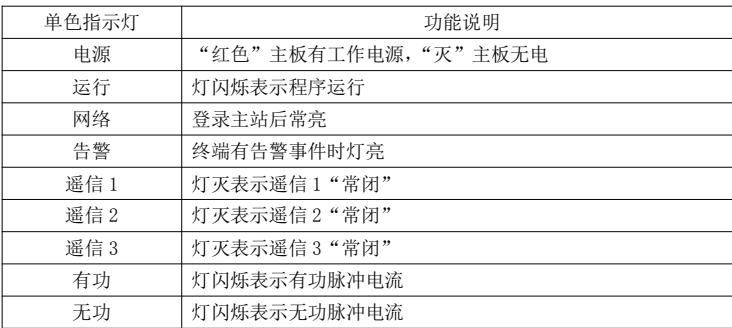

#### 8.2 菜单显示参数设置

#### 8.2.1 智能配变终端开机界面

显示终端名称、硬件版本、软件版本、终端信息。

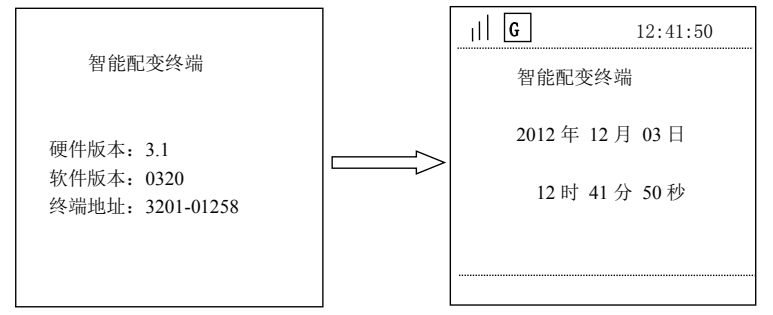

# 8.2.2 智能配变终端主菜单

14 按任意键进入智能配变终端主菜单。主菜单下有六子菜单:【测量点数据显示】、【参数设置与查看】【终端管 理与维护】、【本地无功补偿】、【智能电容器】、【智能断路器】。反显项为当前选择项、按'上键'、'下键'可 调整选择项,按'确认'键进入所选子菜单,按'取消'键返回上一级菜单,以下类同,不再重复说明。

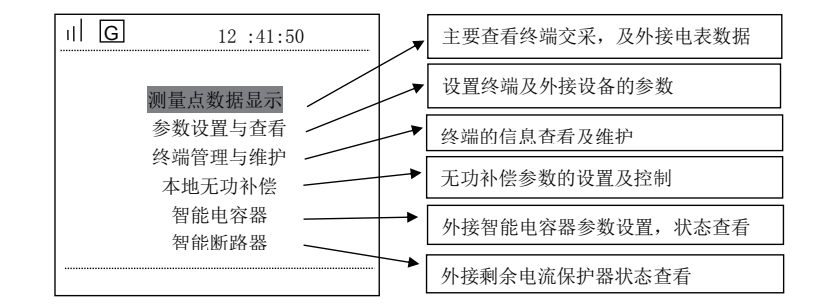

#### A、 测 量 点 数 据 显 示

主菜单【测量点数据显示】包含 8 个子菜单:【实时数据】、【日数据】、【月数据】、【进线交采】、【分布式电源】、 【出线交采 1】、【出线交采 2】、【保护数据】。

进入实时数据界面后默认选中测量点编号,按'确认键'后可修改要查询的测量点;按'左右键'移动数据 位、按'上下键'修改数值;修改完成后按'确认键'进入页面选择项,同一个测量共 8 页。以下类同,不 再重复。

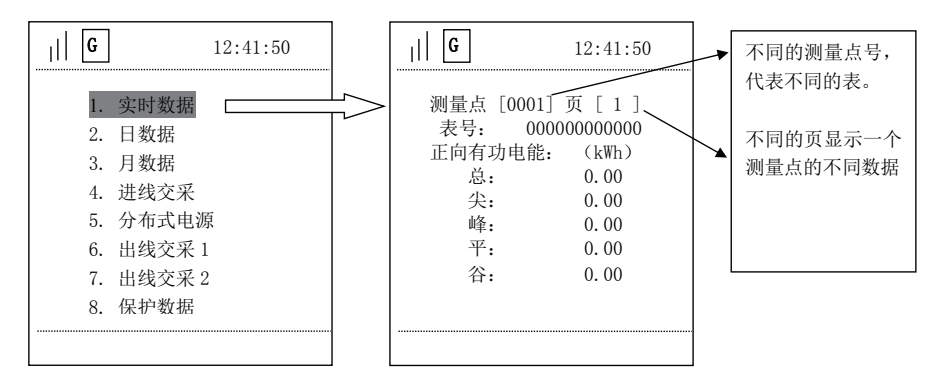

#### 【日数据】是测量点的历史数据,进入后输入日期即可查看那天的冻结数据

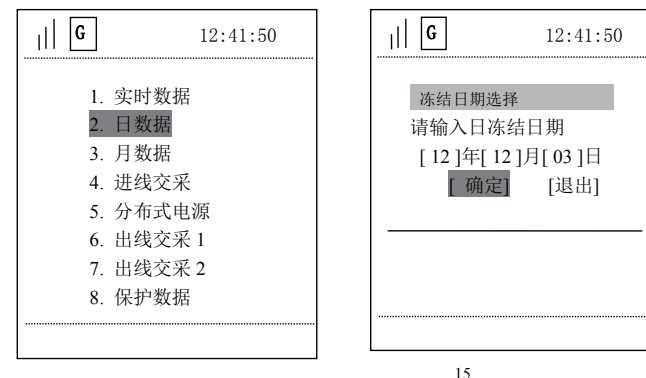

#### 【月数据】同日数据查看方法相同

# 【进线交采】是终端本身的计量数据。包含 4 个子菜单:【交采实时数据】、【交采电能数据】、【交采需量数据】、

【交采谐波数据】,可进入查看

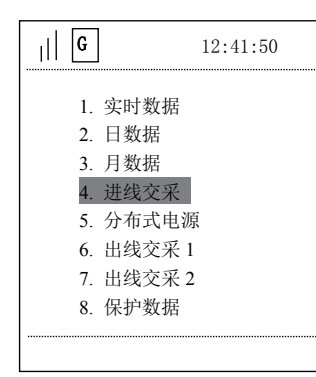

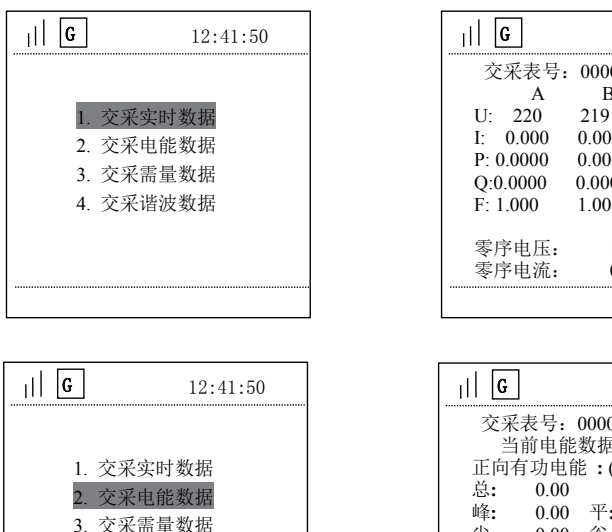

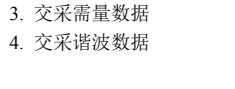

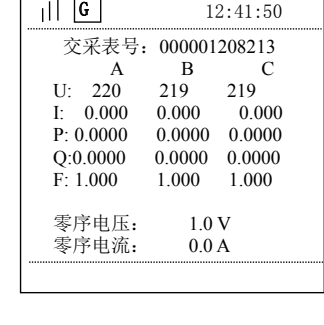

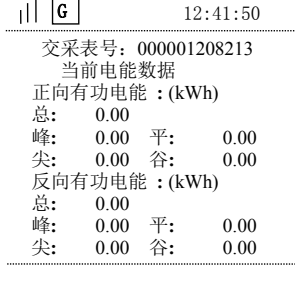

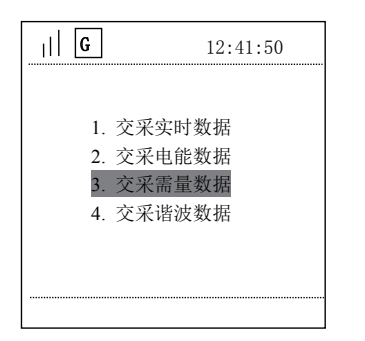

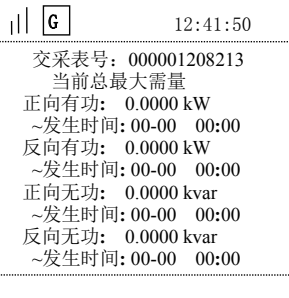

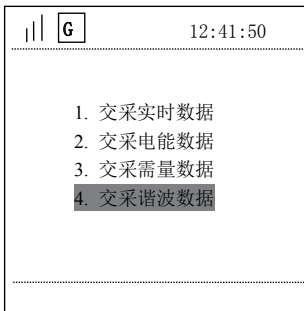

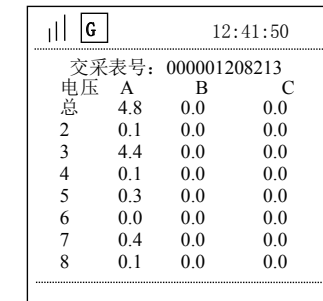

【分布式电源】、【出线交采 1】、【出线交采 2】、【保护数据】同【进线交采】相同

# B、参数设置与查看

【参数设置与查看】有【查询模式】和【设置模式】两种模式,操作界面基本相同。

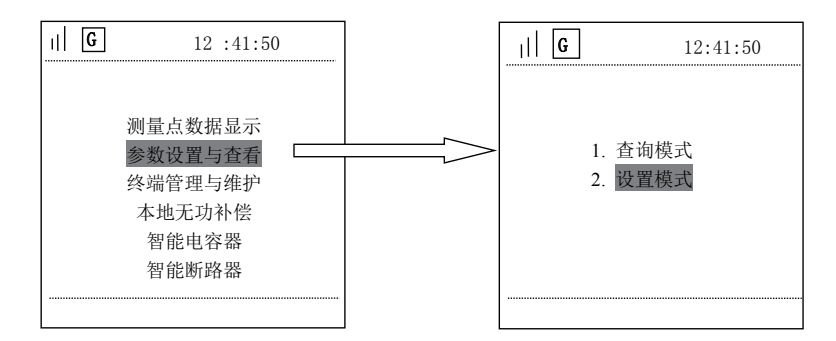

【查询模式】和【设置模式】里面界面相同,【设置模式】可以更改参数,【查询模式】不能更改参数。

进入【设置模式】前,要先使终端处于编程状态,否则会提示"不在编程状态"。

同时按下"取消键"和"确认键",持续 5 秒进入编程状态。进入编程状态后,在显示屏的状态栏出现编程键

标志 50 。出现编程键标志后,再次进入,会有密码确认界面,密码就是'000000'。

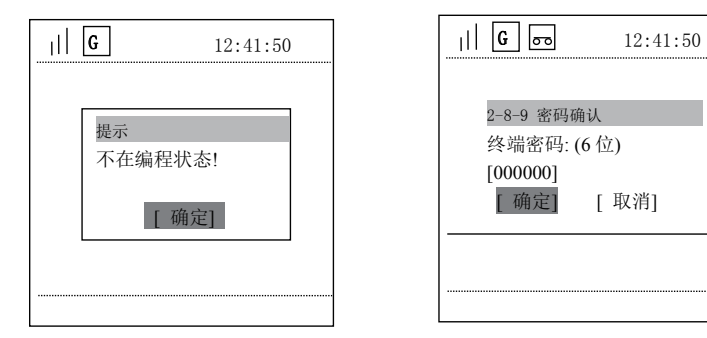

# 【参数设置与查看】下有 8 个子菜单:【通讯通道设置】、【电表参数设置】、【终端时间设置】、【界面密码设置】、

【终端编号设置】、【遥信抖动时间】、【抄表端口参数】、【设置重点用户】。

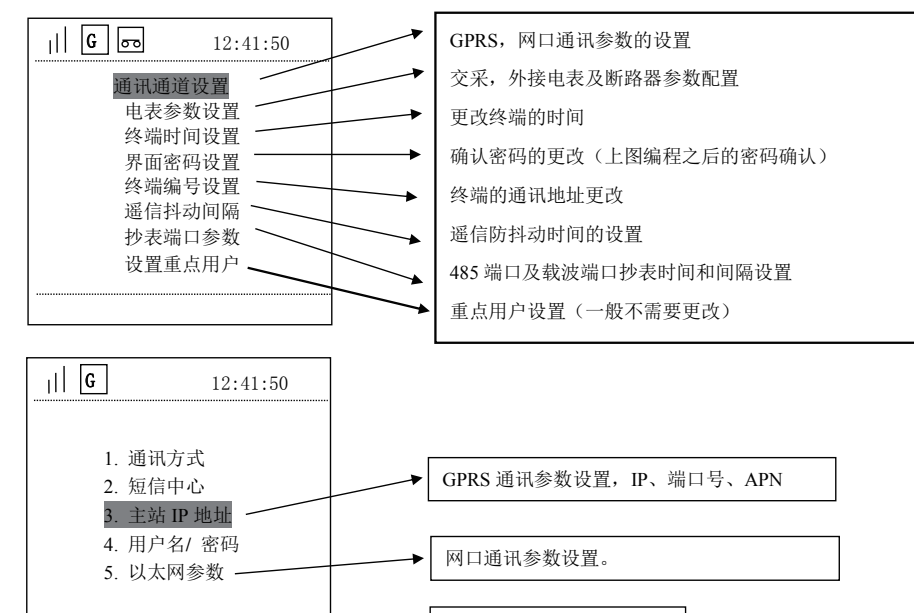

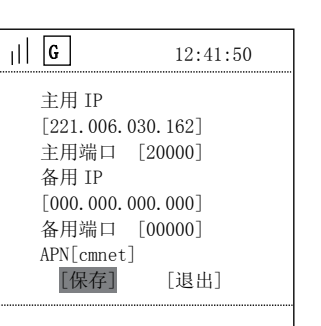

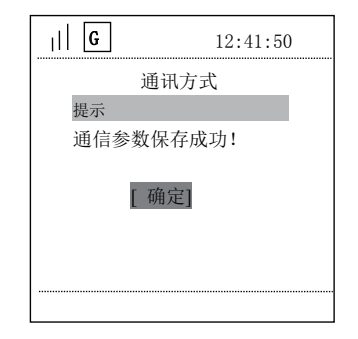

进入设置的页面后,用上下键 选择设置项,按确认键进入,左右键移动光标,上下键 更改数字。更改好按确认键,自动跳到下一个设置项,再次按确认键进入。全部更改好 后选择 保存(不保存不生效)保存完就可以按 取消键 退出。

# 【参数设置与查看】→【电表参数设置】

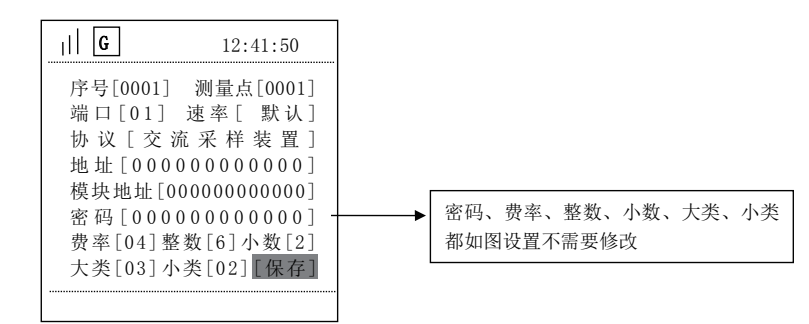

#### 对于【电表参数】中的规约和端口定义如下:

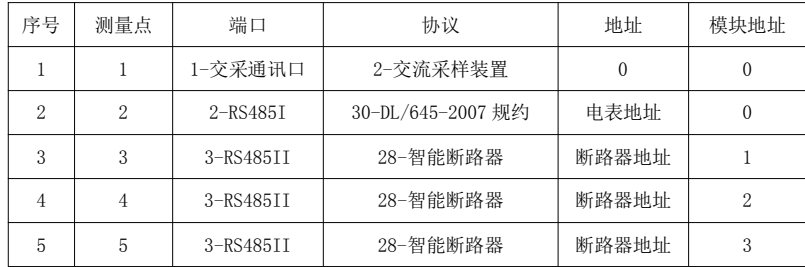

其他几项参数设置方法和上述基本相同,不再说明。

其他 3 项参数不需要设置

# C、 终 端 管 理 与 维 护

主菜单【终端管理与维护】有 4 个子菜单:【终端数据】、【终端信息】、【终端管理】、【控制状态】。

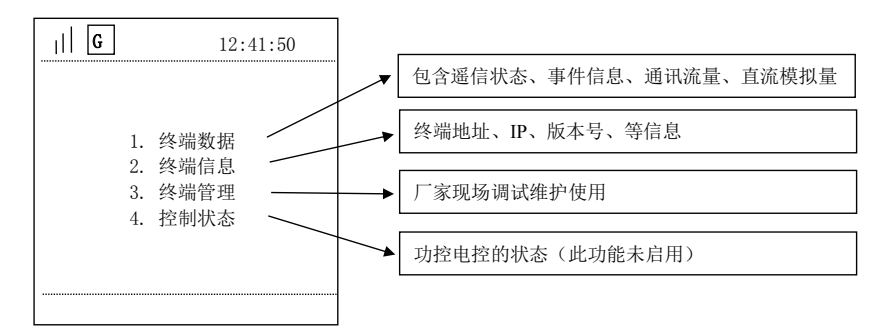

## D、 本地无功补偿

主菜单【本地无功补偿】下有 8 个子菜单:【手动控制】、【CT/PT 参数】、【电容器参数】、【投切运行参数】、【电

压保护参数】、【畸变保护参数】、【投切控制方式】、【无功补偿当前状态】。

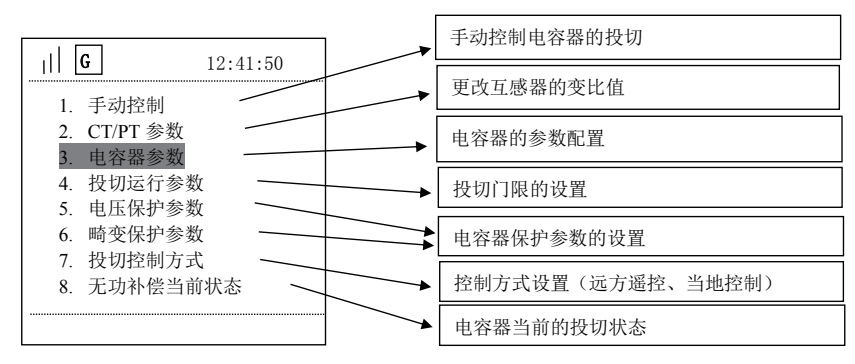

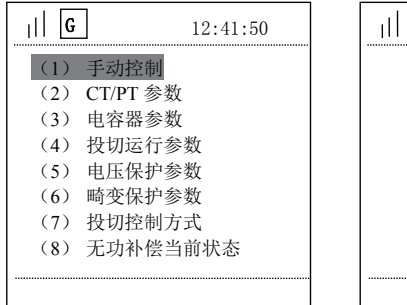

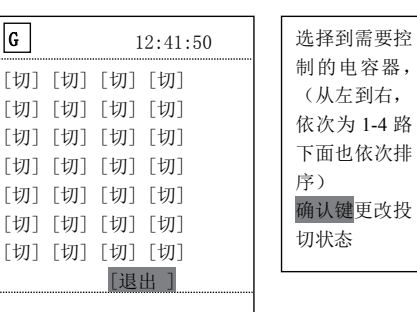

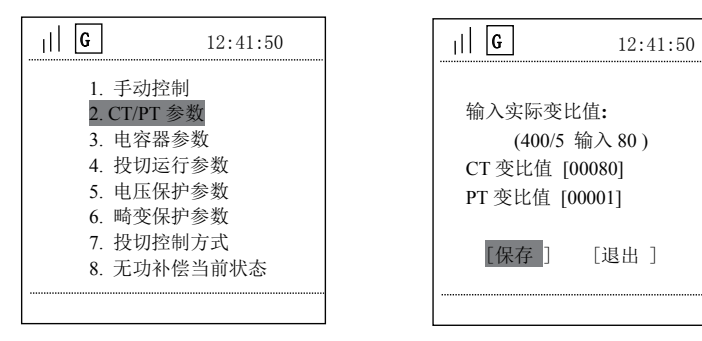

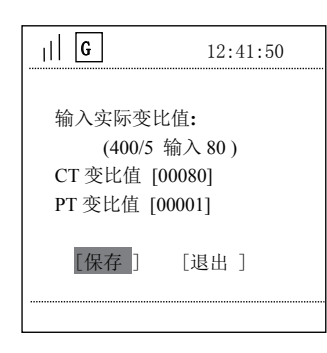

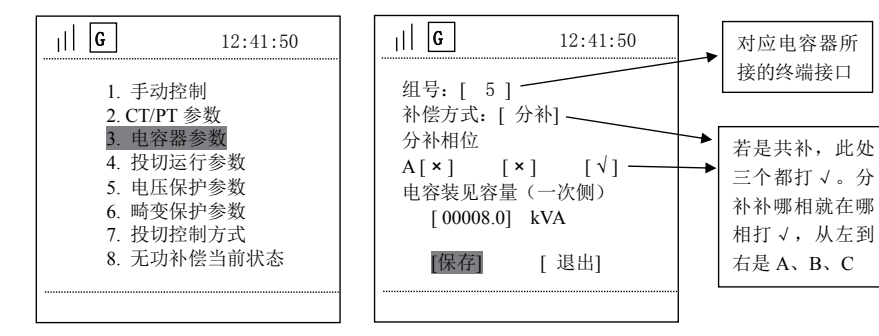

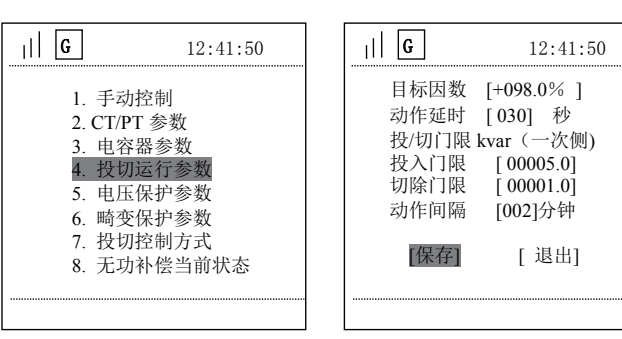

# E、 智 能 电 容 器

主菜单【智能电容器】下有 3 个子菜单:【电容器地址设置、【开关状态】、【闭锁信息】。

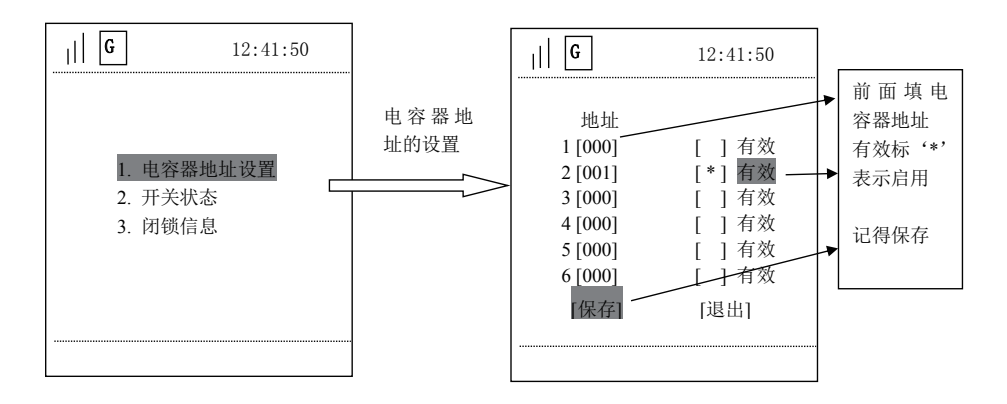

# F、 智 能 断 路 器 ( 出 线 剩 余 电 流 断 路 器 )

主菜单【智能断路器】菜单下有 6 个子菜单:【实时数据】、【运行参数】、【设备参数】、【电流参数】、【跳闸次

数】、【跳闸记录】。

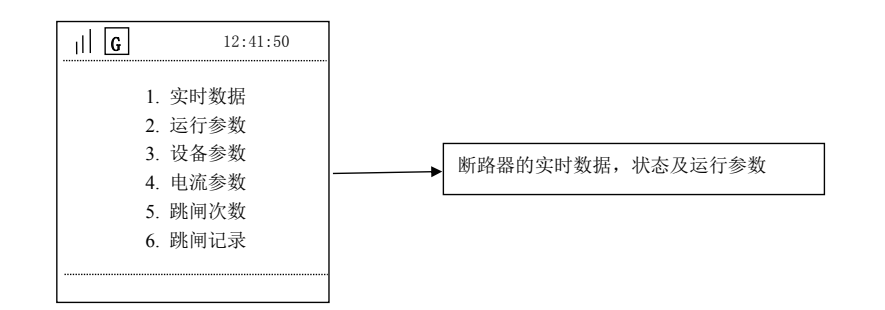

# 9 终端调试步骤

1、查看终端 IP、APN、端口号、地址和行政区号是否正确(在安装前完成设置)。

2、观察终端面板上的运行灯是否闪烁,程序运行正常。

3、刚上电后, 在 40 秒左右终端应主动上线, GPRS 灯应亮。TCP 协议的心跳间隔 1-10 分钟可设置, 终端一 般设置 3 分钟。

4、设置时间:终端对时。

5、设置现场多功能电表表号和类型(可看显示屏)。

6、实时抄表检查:电量、电压、电流等数据。

7、接遥控、遥信的情况下可检查此功能。

8、数据存储检查:采集电表数据,存储 15 分钟的点,主站召测后,查数据是否能存储

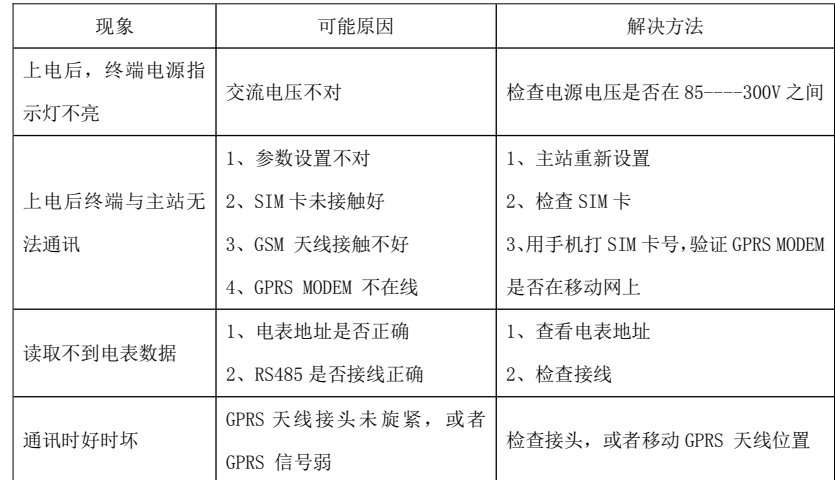

#### 10 常见故障分析及排除

# 11 装箱清单

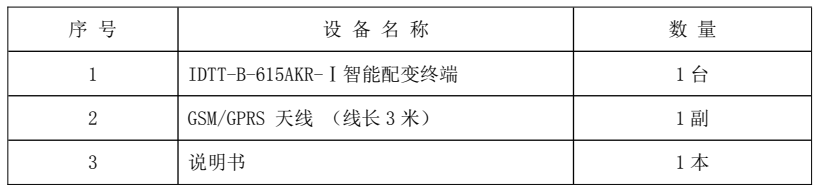

# 1 概述

IDTT-B-615AKR-Ⅱ智能配变终端主要用于农网智能型低压配电箱内,终端采用 GPRS 数据通讯方式, 以 公共的 GSM 移动通信网络为载体,辅助以现场 RS485 总线、红外线等通讯方式,将农网配电箱内的断路器、 剩余电流漏电动作断路器、无功补偿投切状态、配电变压器工况、计量电能表等为主要控制管理对象,对相 关的用电信息进行监测,实现供用电监测、控制和管理,具有远程抄表、用电异常信息报警、负荷管理与控 制等多种功能。

该终端是电力企业实现配电变压器工况监测和用电管理现代化的首选设备,也是实现需求侧管理的一个 重要手段。

终端软件采用先进嵌入式操作系统开发,硬件采用 32 位内核 CPU,32M 字节 SDRAM 和 256M 字节 NandFLASH 大容量数据存储器;通信信道采用高速全双工的工业级 4G 全网通模块;终端内置 TCP/IP 协议,支持各种有 无线网络通信方式,支持网络在线升级。

# 2 执行标准

Q/GDW 614-2011 农网智能型低压配电箱功能规范和技术条件 Q/GDW 615-2011 农网智能配变终端规范和技术条件

# 3 型号规格

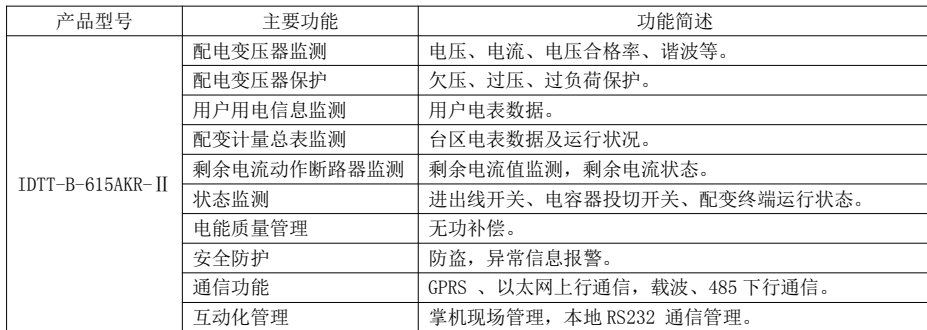

#### 4 技术参数

表 1 主要技术参数

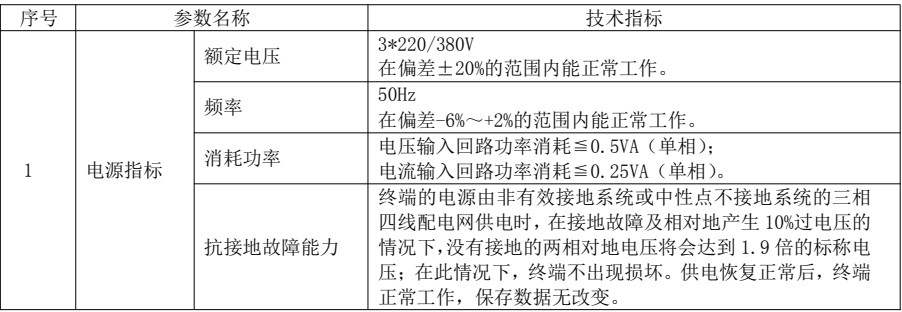

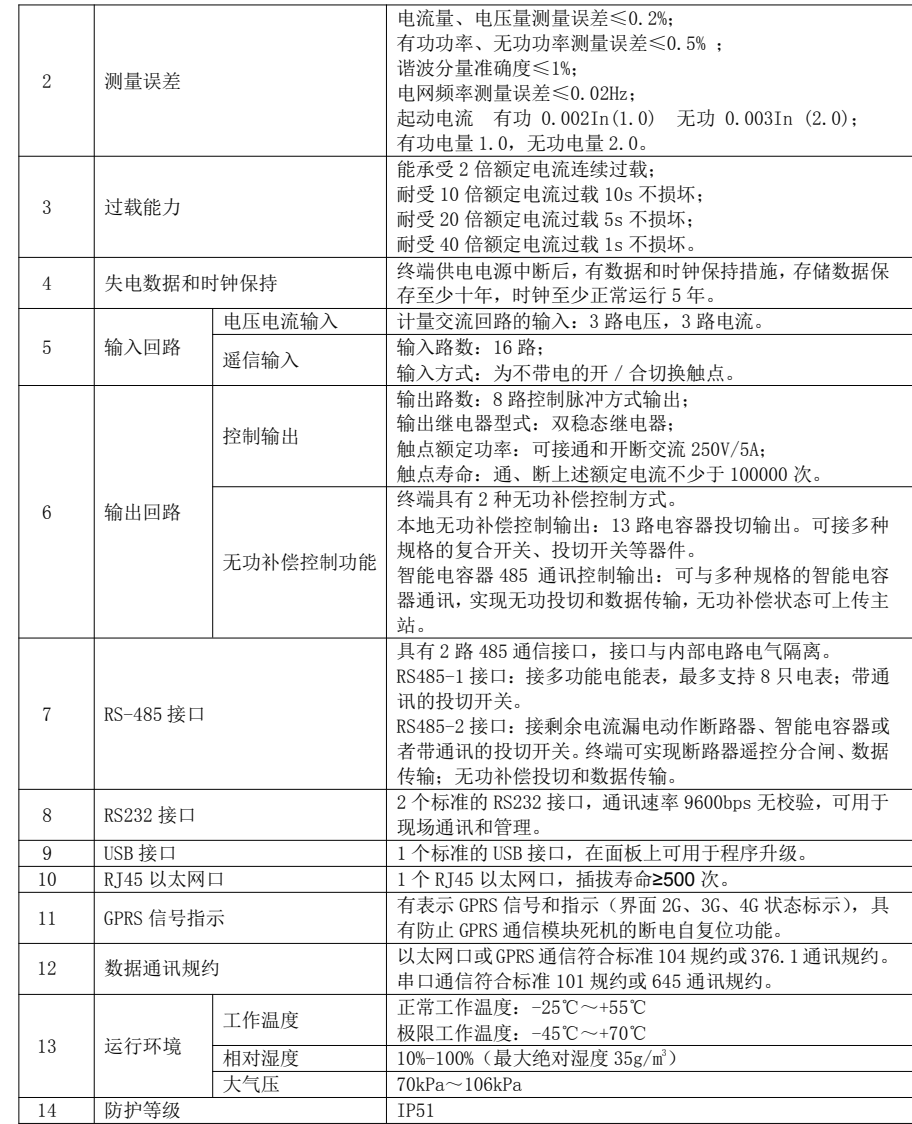

# 5 配电箱组成

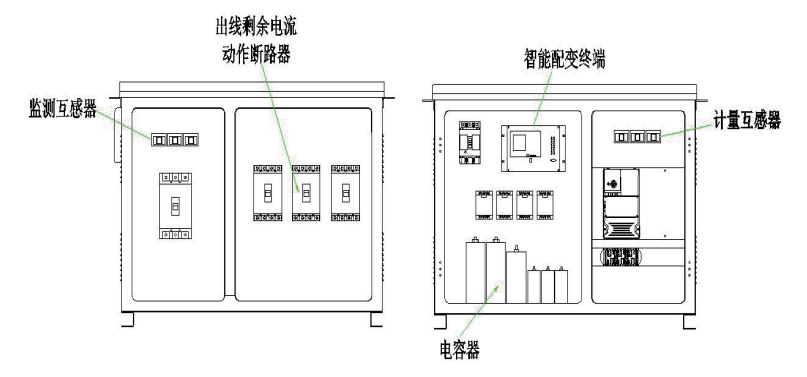

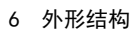

# 6.1 外观及尺寸

终端外形尺寸 (宽×高×深): 276mm × 178mm × 156mm

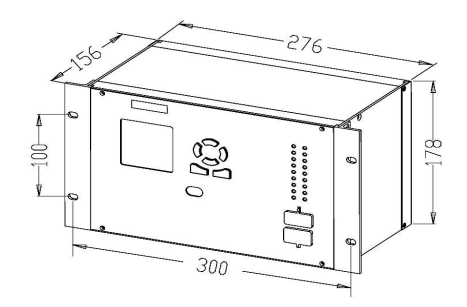

# 6.2 安装固定孔尺寸

安装固定孔尺寸(宽×高):300mm × 100mm。

固定孔为腰型孔 4个, 用 M5 的螺钉固定。

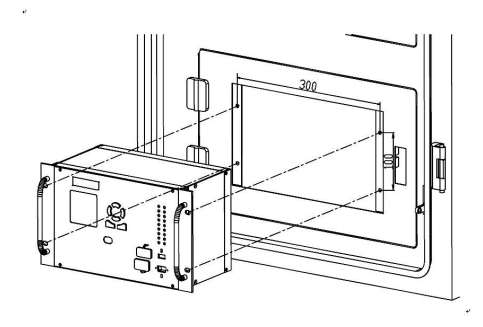

# 6.3 安装开孔尺寸

终端安装开孔尺寸 (宽×高): 287mm × 180mm。

7 安装与接线

7.1 终端端子说明

# 7.1.1 终端后面板端子

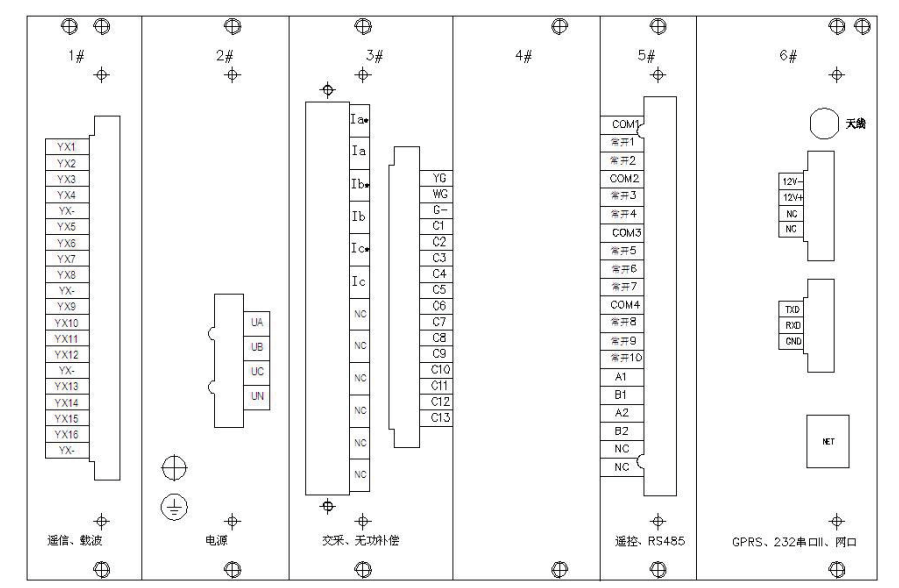

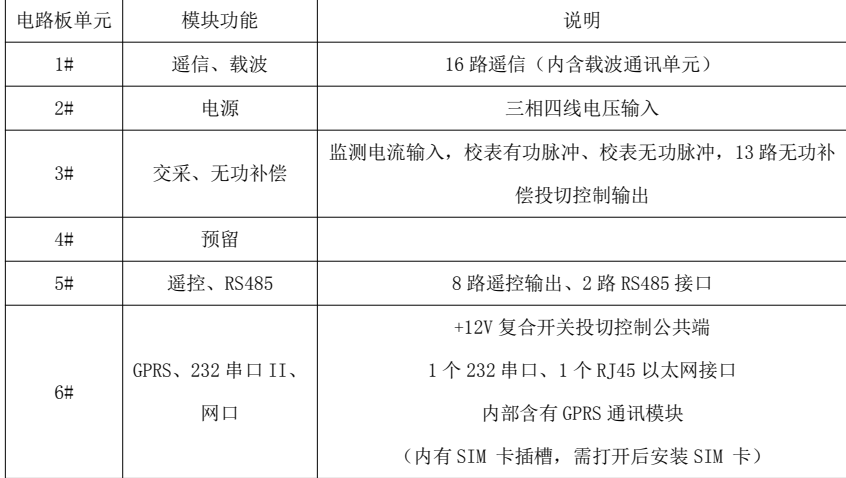

# 7.1.2 终端端子功能说明

(1#)"遥信、载波"板 (2#)"电源"板

| 名称        | 特性              | 端子号            |
|-----------|-----------------|----------------|
| 1-4 路遥信   | YX <sub>1</sub> | 1              |
|           | YX <sub>2</sub> | $\overline{2}$ |
|           | YX3             | 3              |
|           | YX4             | $\overline{4}$ |
| 遥信公共点     | $YX-$           | 5              |
| 5-8 路遥信   | YX5             | 6              |
|           | YX6             | $\overline{7}$ |
|           | YX7             | 8              |
|           | YX8             | 9              |
| 遥信公共点     | $YX-$           | 10             |
| 9-12 路遥信  | YX9             | 11             |
|           | <b>YX10</b>     | 12             |
|           | <b>YX11</b>     | 13             |
|           | <b>YX12</b>     | 14             |
| 遥信公共点     | $YX-$           | 15             |
| 13-16 路遥信 | YX13            | 16             |
|           | YX14            | 17             |
|           | YX15            | 18             |
|           | YX16            | 19             |
| 遥信公共点     | $YX-$           | 20             |

名称 特性 端子号 A 相电源 UA 1  $B$  相电源  $\overline{UB}$   $\overline{2}$  $\mathbb{C}$  相电源  $\begin{array}{ccc} \n\text{UL} & \text{UL} \\
\text{UL} & \text{UL}\n\end{array}$  3  $N$ 相线 UN 4

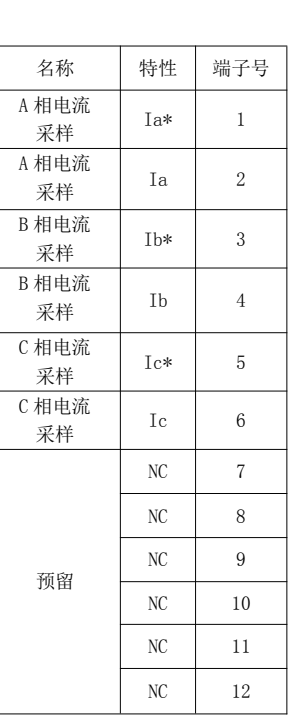

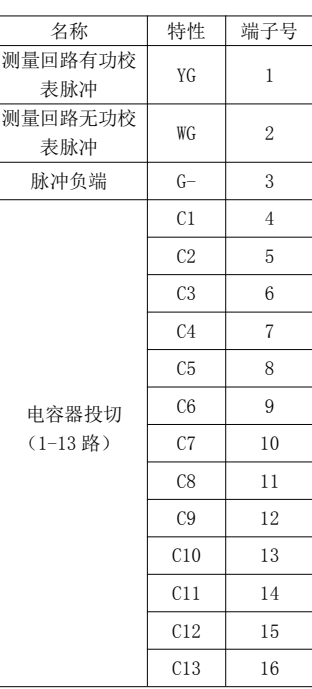

电容器投切控制 12V 在 6#板上。

# YX- 在终端内部全部并联导通。

内有电力线载波通讯接口。

(3#)"交采、无功补偿" 板 双排端子

【注】:有"\*"的表示接电流互感器输入端—S1 端。(即 Ia\*表示接 S1; Ia 表示接 S2)

(5#)"遥控、RS485" 板 (6#)"GPRS、232 串口 II、网口" 板

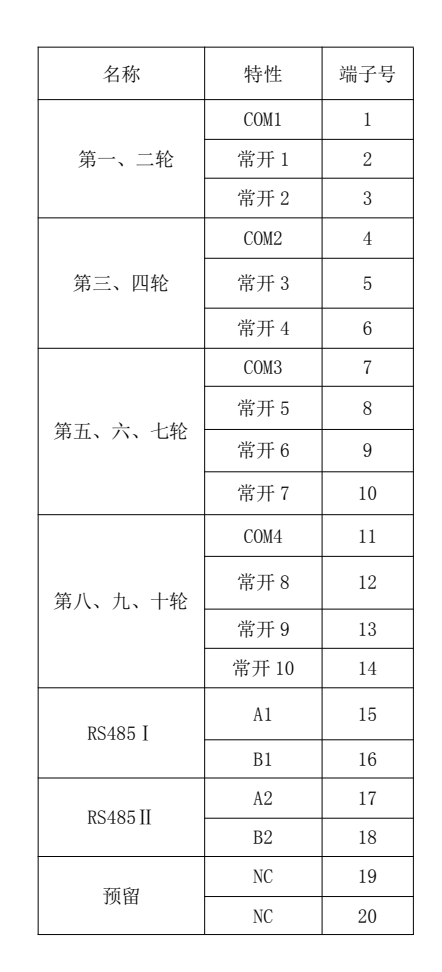

名称 极性 端子号 电容器投切 天线

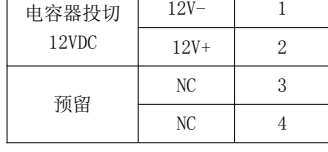

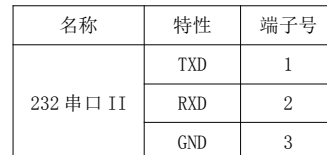

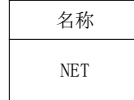

COM1 是常开 1、常开 2 的公共点。

COM2 是常开 3、常开 4 的公共点。

COM3 是常开 5、常开 6、常开 7 的公共点。

COM4 是常开 8、常开 9、常开 10 的公共点。

若公共点进线电压同一相均为 220VAC 时,可将 COM1、COM2、COM3、COM4 短接一起,这样常开 1—常开 10 均 输出 220VAC 控制电源。

#### 7.2 终端接线说明

#### 7.2.1 终端遥信接线

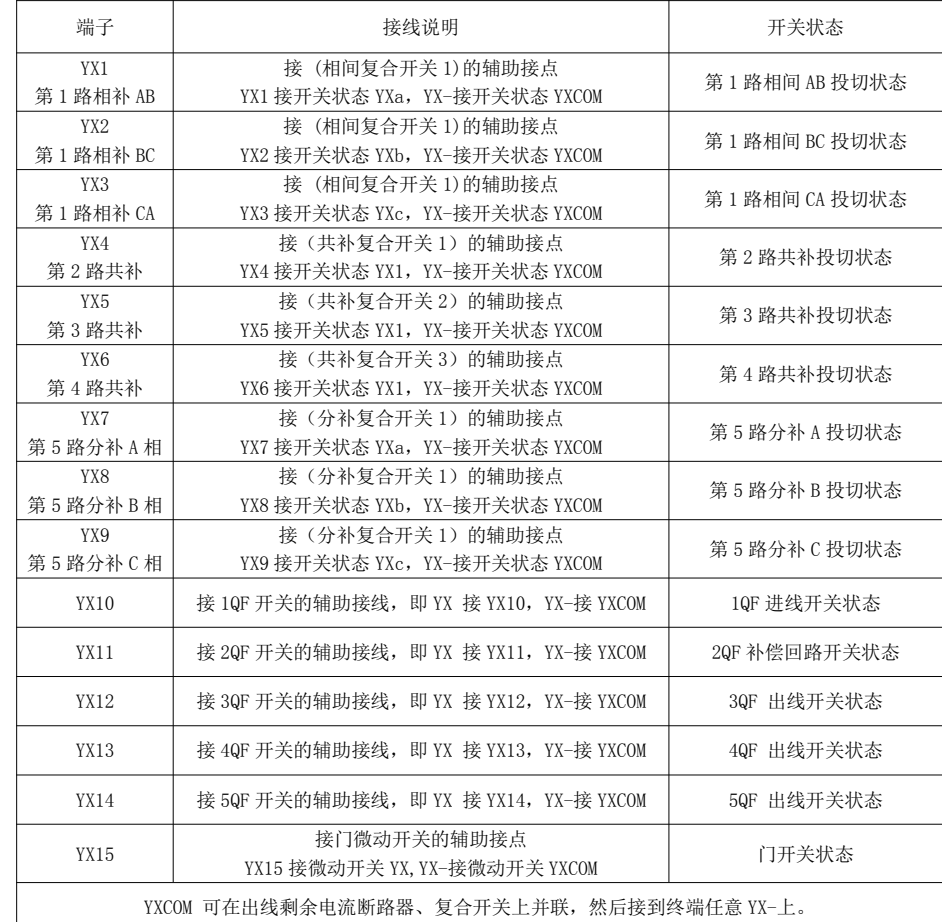

(1)YX1--YX3 接(相间复合开关)辅助接点。

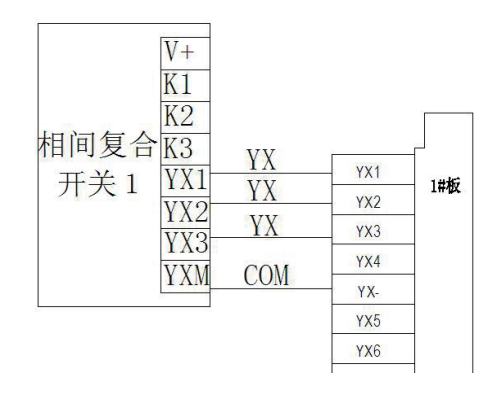

(2)YX4 接(共补复合开关 1)辅助接点。

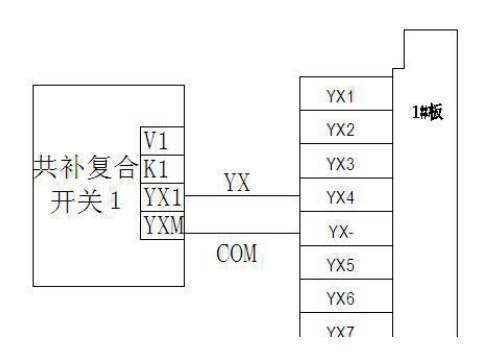

(3)YX5 接(共补复合开关 2)辅助接点。

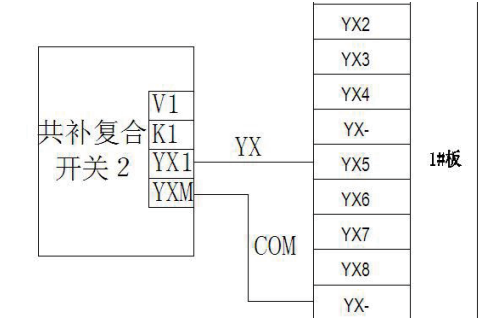

32

(4)YX6 接(共补复合开关 3)辅助接点。

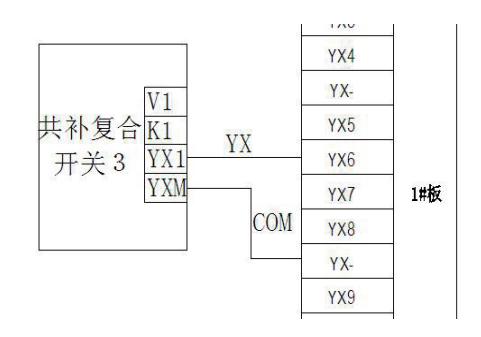

(5)YX7--YX9 接(分补复合开关 1)辅助接点。

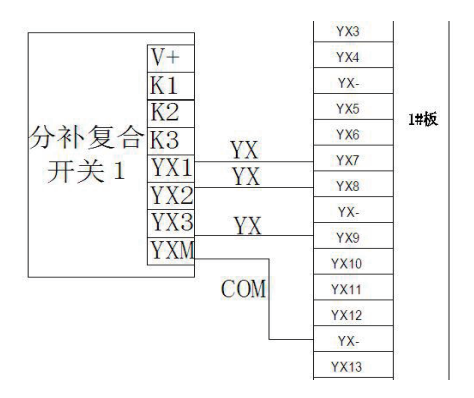

(6) YX10、YX11、YX12、YX13、YX14 分别接 1QF、2QF、3QF、4QF、5QF 断路器开关状态辅助接点.

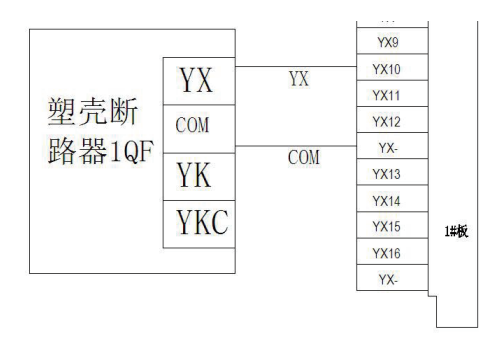

以上为 1QF 断路器开关状态接线,2QF、3QF、4QF、5QF 断路器接线同上。

(7)YX15 接门开关状态,门开启后,开关为常开状态。

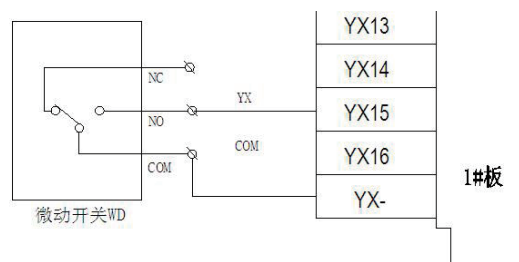

# 7.2.2 终端电源接线

2#板为终端工作电源接线,电源接在 UA、UB、UC、UN 端子,建议电源进线前加熔断器或断路器,便于断电维 修。

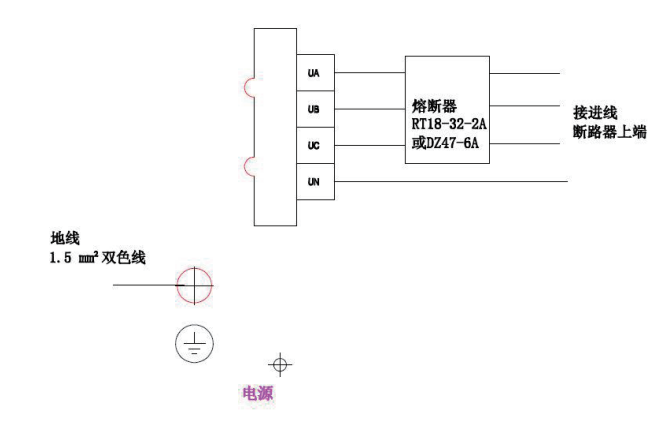

# 7.2.3 终端电流接线、复合开关控制接线

3#板为交流电流接口,C1-C13 接复合开关的控制端,复合开关的+12V 公共端在 6#板上。

YG、WG、COM (G-) 是有功脉冲、无功脉冲、脉冲负端校表接口,注意,原 COM (G-)端不是复合开关的公共 端,只是用于校表。

# 电流端子定义:

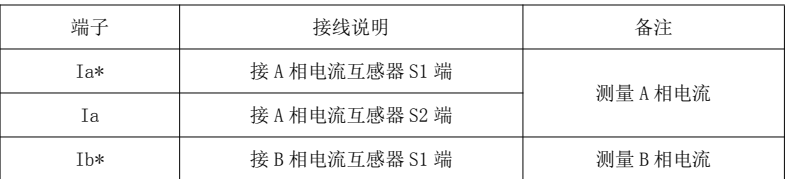

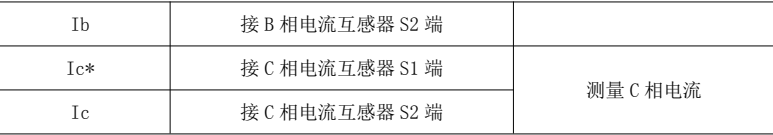

# 校表接口及复合开关控制端口:

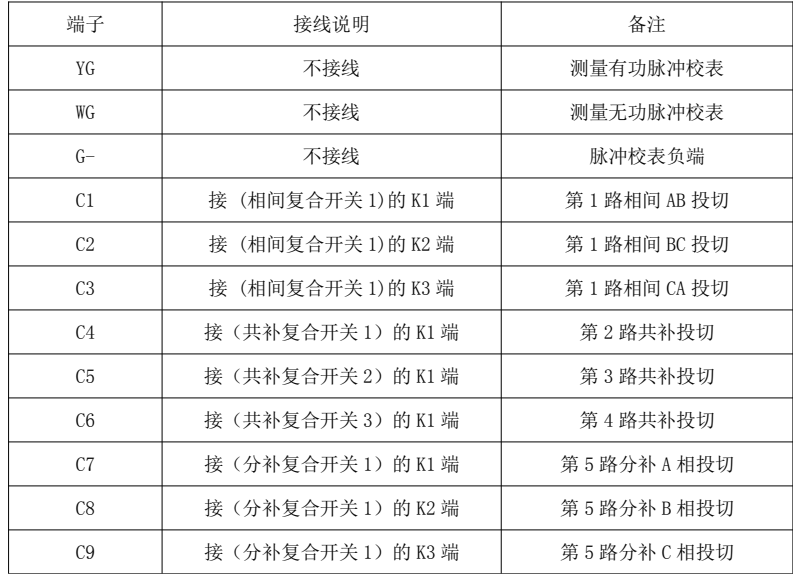

(1)进线监测电流接线

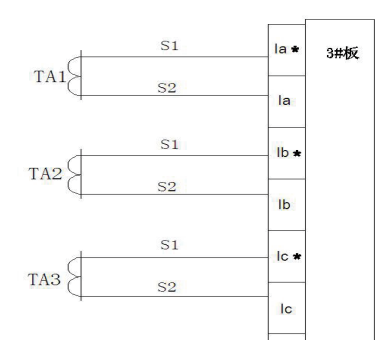

注:有电流指示表头时或无功补偿控制器时,必须将监测电流互感器串联在一起,否则,控制器和智能配变 终端无法进行电流采样。

#### (2)电容器相间复合开关投切控制接线

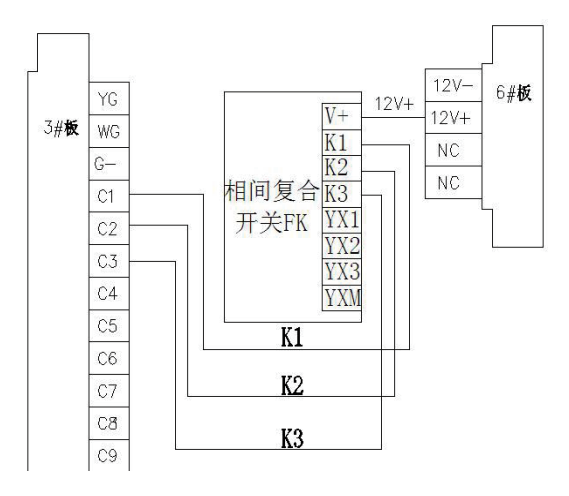

#### (3)电容器共补复合开关投切控制接线

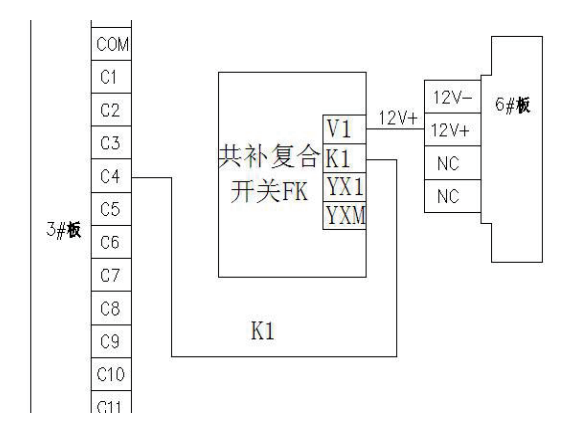

C4 为第 1 路共补控制端子,12V+ 为复合开关公共端,在 6 号板上。 C5 为第 2 路共补控制端子,12V+ 为复合开关公共端,在 6 号板上。 C6 为第 3 路共补控制端子,12V+ 为复合开关公共端,在 6 号板上。

#### (4)分补复合开关投切控制接线

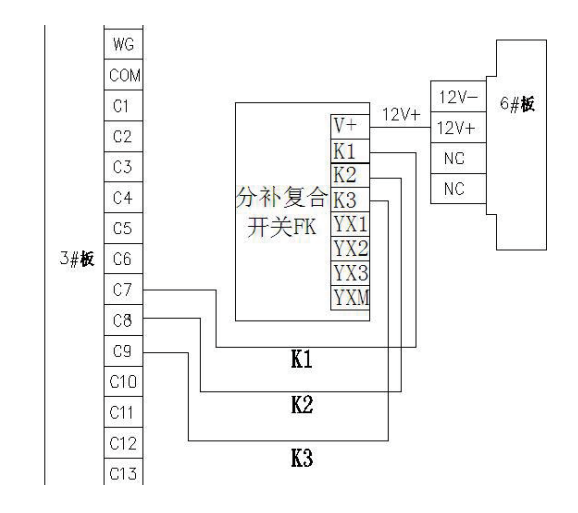

# 7.2.4 RS485 通讯,控制进、出线开关分合闸接线

5#板为继电器输出接口、RS485-1 电表通讯接口及复合开关通讯接口、RS485-2 剩余电流动作断路器通讯接口 及塑壳开关通讯接口。

(1) 开关分励线圈接线

A、1QF 进线开关接线

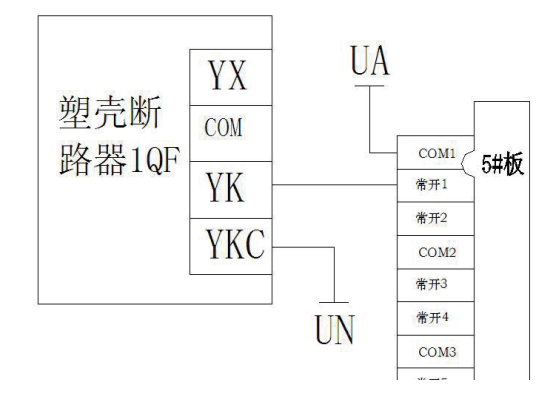

# B、2QF 补偿回路开关接线

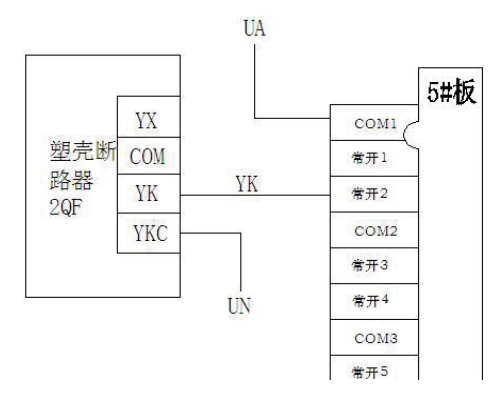

注: 断路器分励线圈工作电压一般为 AC220V, COM 接电源火线, 通过常开继电器点接入开关 YK,开关的 YKC 接到配电箱零线。

C、3QF 出线开关接线(剩余电流断路器)

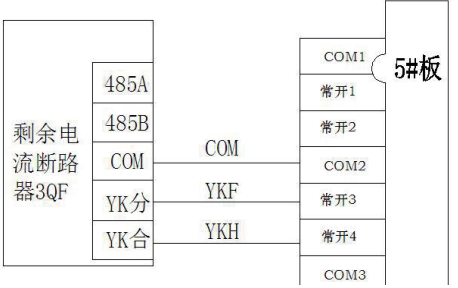

# D、4QF 出线开关接线(剩余电流断路器)

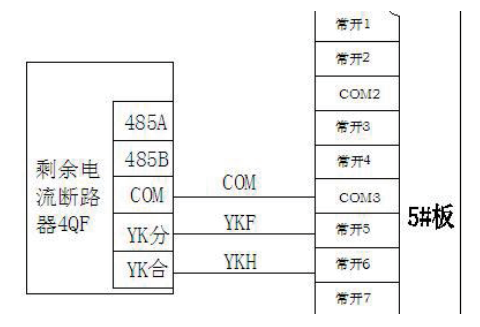

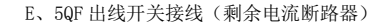

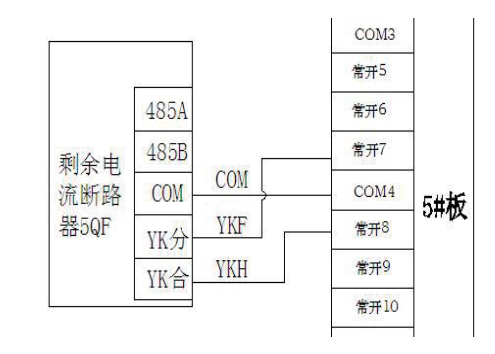

注 :COM3 和 COM4 需要短接(用于出线断路器分合闸控制)

(2)RS485-1 通讯口接线(计量电表和复合开关 485 通讯接线)

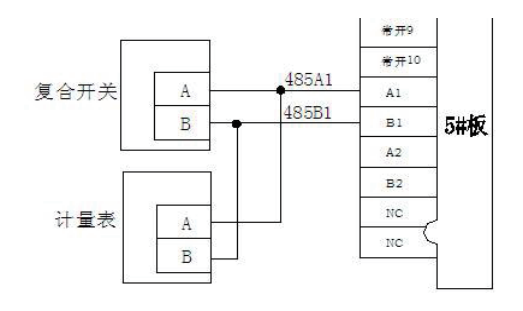

(3)RS485-2 通讯口接线(剩余电流断路器和塑壳开关 485 通讯接线)

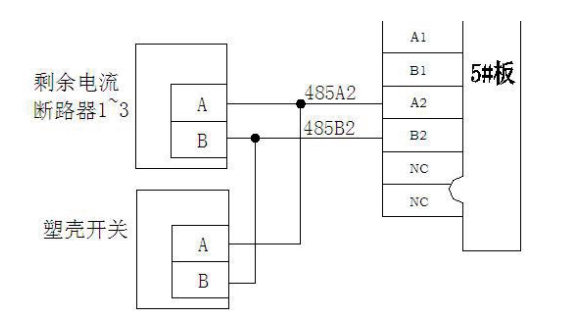

# 7.2.5 SIM 卡安装说明

1、6#板为 GPRS 通讯模块板,打开 6#板,将手机 SIM 卡插入卡槽,这样防止 SIM 被偷盗。同时,GPRS 天线 旋紧。

2、提供 1 路 RJ45 网络插口。

#### 7.2.6 接线注意事项

1、严禁将 220VAC 的电压信号接入遥信端子。

2、遥信线有公共点,注意区分。

3、区分 485 口 A、B 端子。

4、电流接线注意电流的进出方向,否则,电流方向错误,计算功率出错。

# 8 使用操作指南

# 8.1 面板功能简介

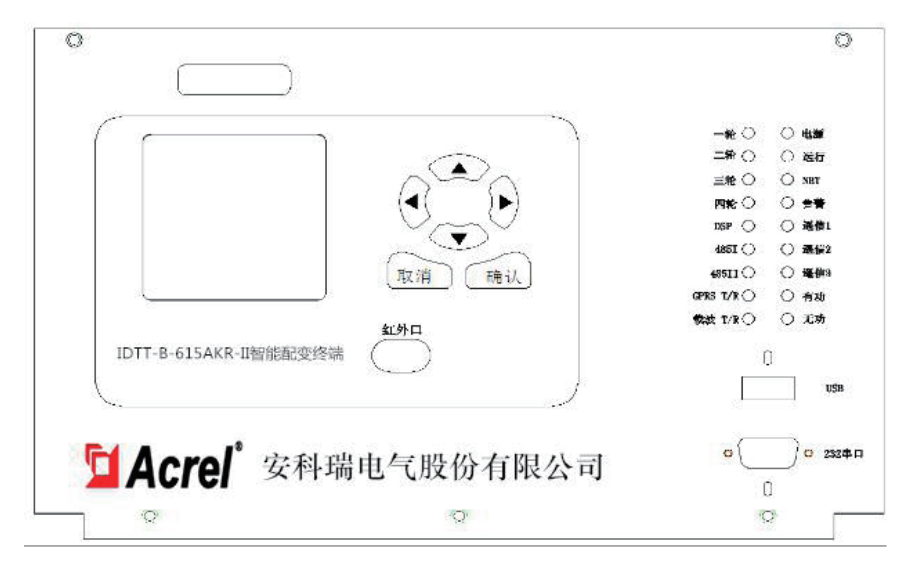

1、按键有上、下、左、右、取消、确认 6 个,按照现实界面选择数据项。

- 2、红外接口 1 个,可与掌上电脑通讯。
- 3、USB 接口 1 个, 现场插入 U 盘, 升级程序。
- 4、RS232 接口 1 个, 现场维护终端, 接笔记本电脑, 直接对终端操作。
- 5、指示灯的功能如下表:

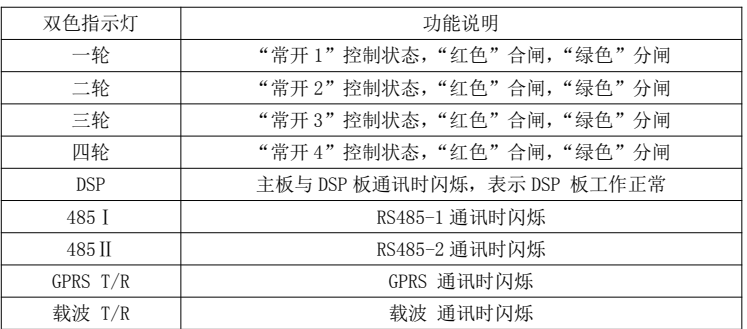

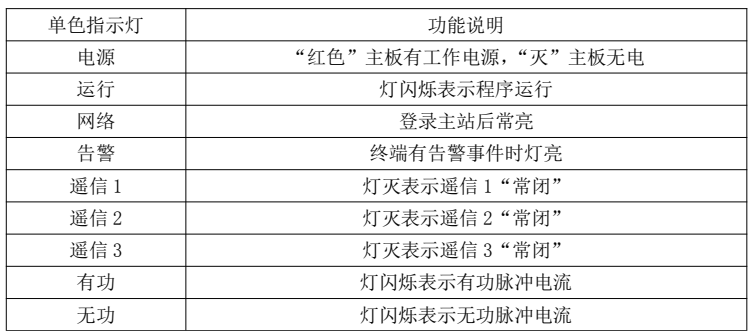

#### 8.2 菜单显示参数设置

#### 8.2.1 智能配变终端开机界面

显示终端名称、硬件版本、软件版本、终端信息。

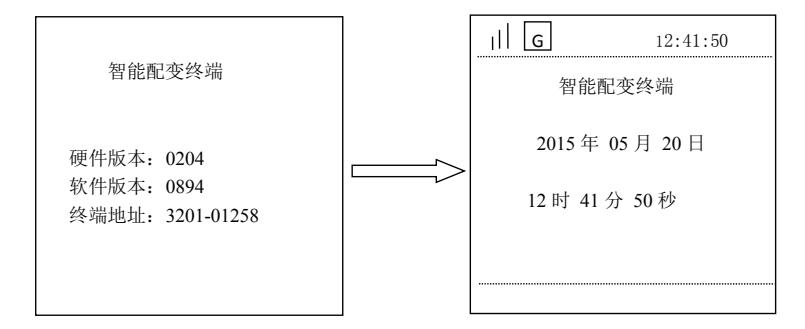

#### 8.2.2 智能配变终端主菜单

按任意键进入智能配变终端主菜单。主菜单下有六个子菜单:【测量点数据显示】、【参数设置与查看】、【终端 管理与维护】、【本地无功补偿】、【智能断路器】、【高级维护管理】。

按'上键'、'下键'可调整选择项,按'确认'键进入所选子菜单,按"取消"键返回上一级菜单,以下类 同,不再重复说明。

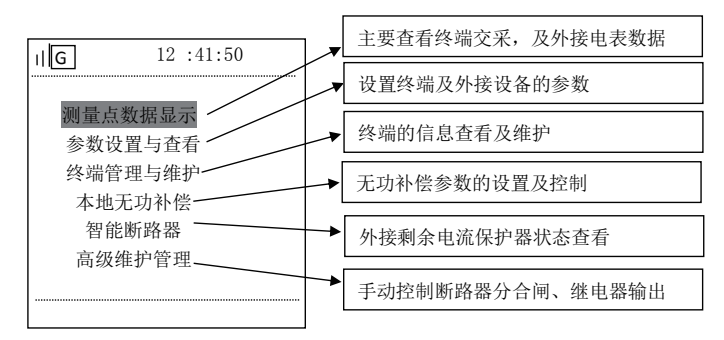

#### A、 测 量 点 数 据 显 示

主菜单【测量点数据显示】包含 2 个子菜单:【实时数据】、【进线交采】。

进入实时数据界面后默认选中测量点编号,按'确认键'后可修改要查询的测量点;按'左右键'移动数据 位、按'上下键'修改数值;修改完成后按'确认键'进入页面选择项,同一个测量点共 8 页。以下类同, 不再重复。

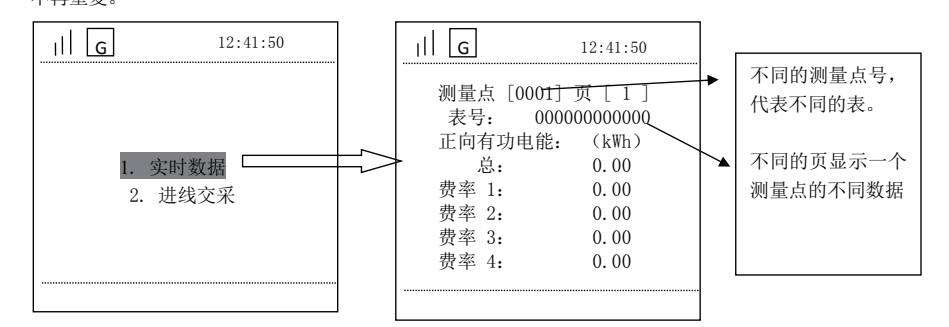

# 【进线交采】是终端本身的计量数据。包含 4 个子菜单:【交采实时数据】、【交采电能数据】、【交采需量数据】、

【交采谐波数据】,可进入查看。

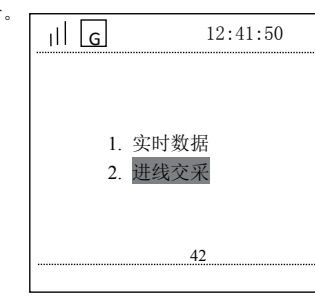

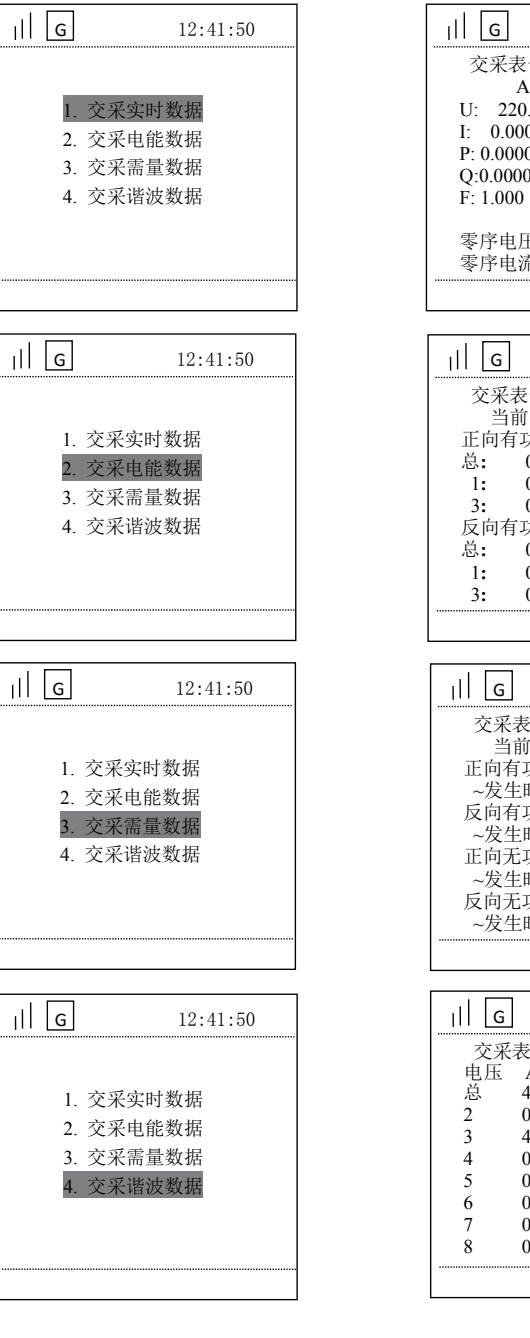

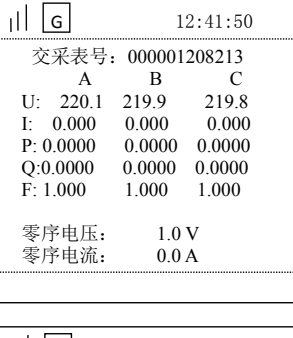

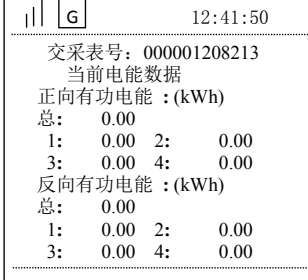

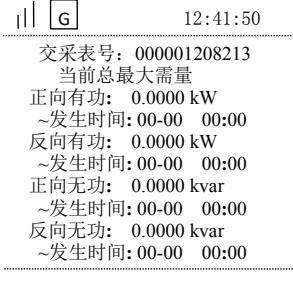

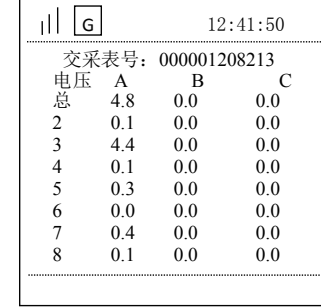

# B、 参 数 设 置 与 查 看

【参数设置与查看】有【查询模式】和【设置模式】两种模式,操作界面基本相同。

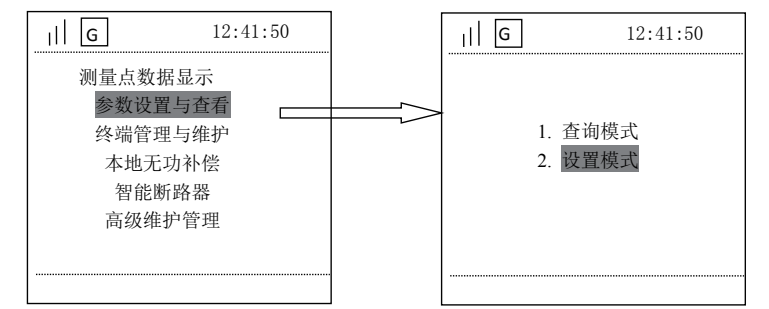

【查询模式】和【设置模式】里面界面相同,【设置模式】可以更改参数,【查询模式】不能更改参数。 进入【设置模式】前,要先使终端处于编程状态,否则会提示"不在编程状态"。 同时按下"取消键"和"确认键",持续5 秒进入编程状态。进入编程状态后,在显示屏的状态栏出现编程键

标志 60 。出现编程键标志后,再次进入,会有密码确认界面,密码就是'000000'。

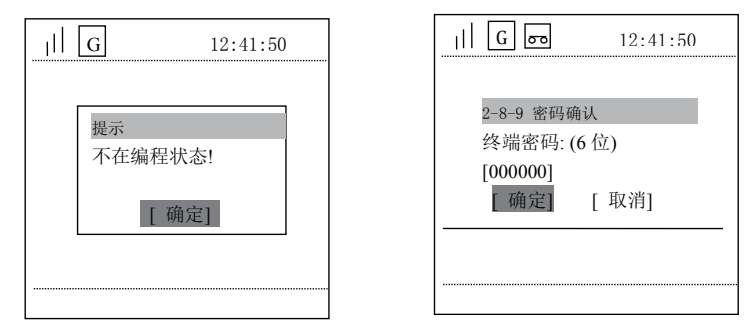

#### 【参数设置与查看】下有 9 个子菜单:【通讯通道设置】、【电表参数设置】、【终端时间设置】、【界面密码设置】、 【终端编号设置】、【抄表端口参数】、【设置重点用户】、【遥信参数设置】、【扩展功能设置】。

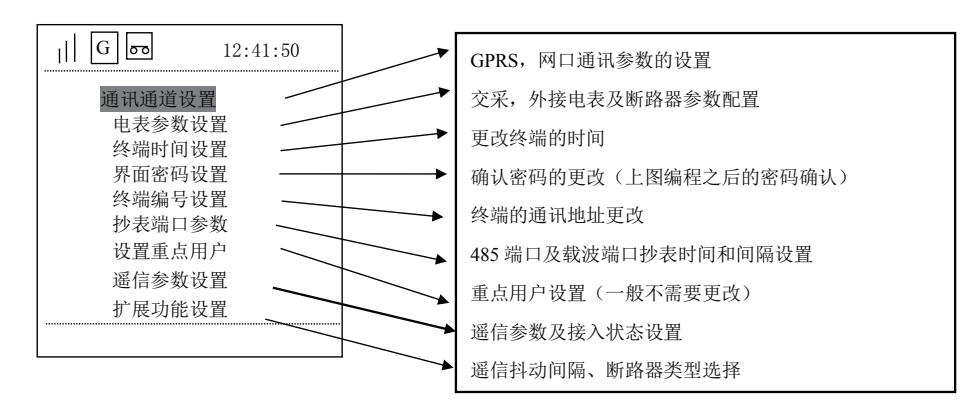

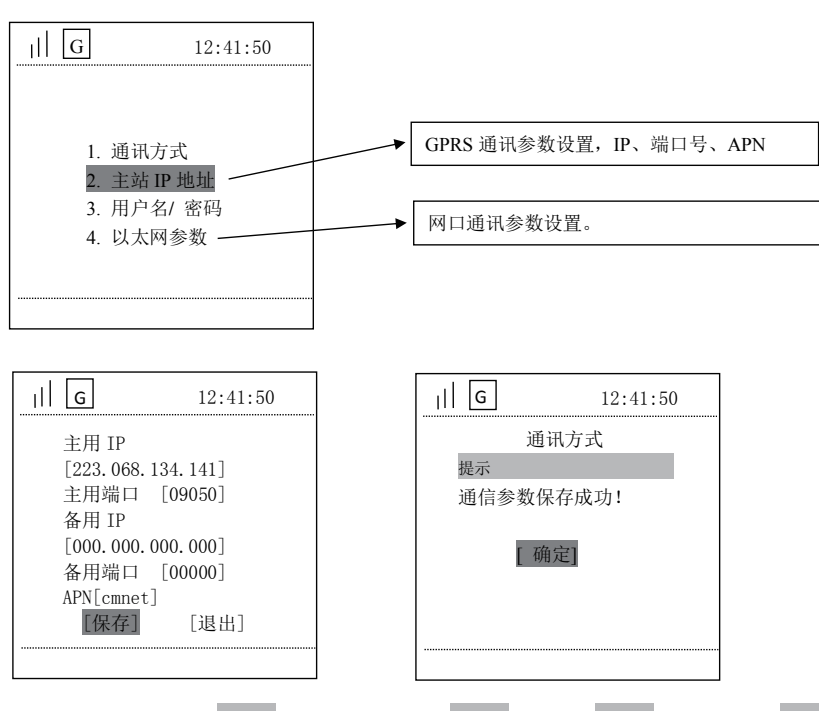

进入设置的页面后,用'上下键'选择设置项,按'确认键'进入,'左右键'移动光标,'上下键'更改数 字。更改好按'确认键', 自动跳到下一个设置项, 再次按'确认键'进入。全部更改好后选择 保存(不保 存不生效)保存完就可以按'取消键'退出。

#### 【参数设置与查看】

# 对于【参数】中的规约和端口定义如下:

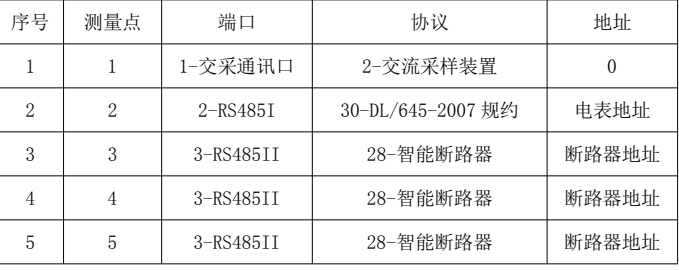

其他几项参数设置方法和上述基本相同,不再说明

#### 如与非行业规约断路器通讯,需特殊对待。规则、方法需要根据规约重新确定。

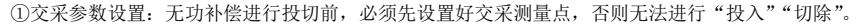

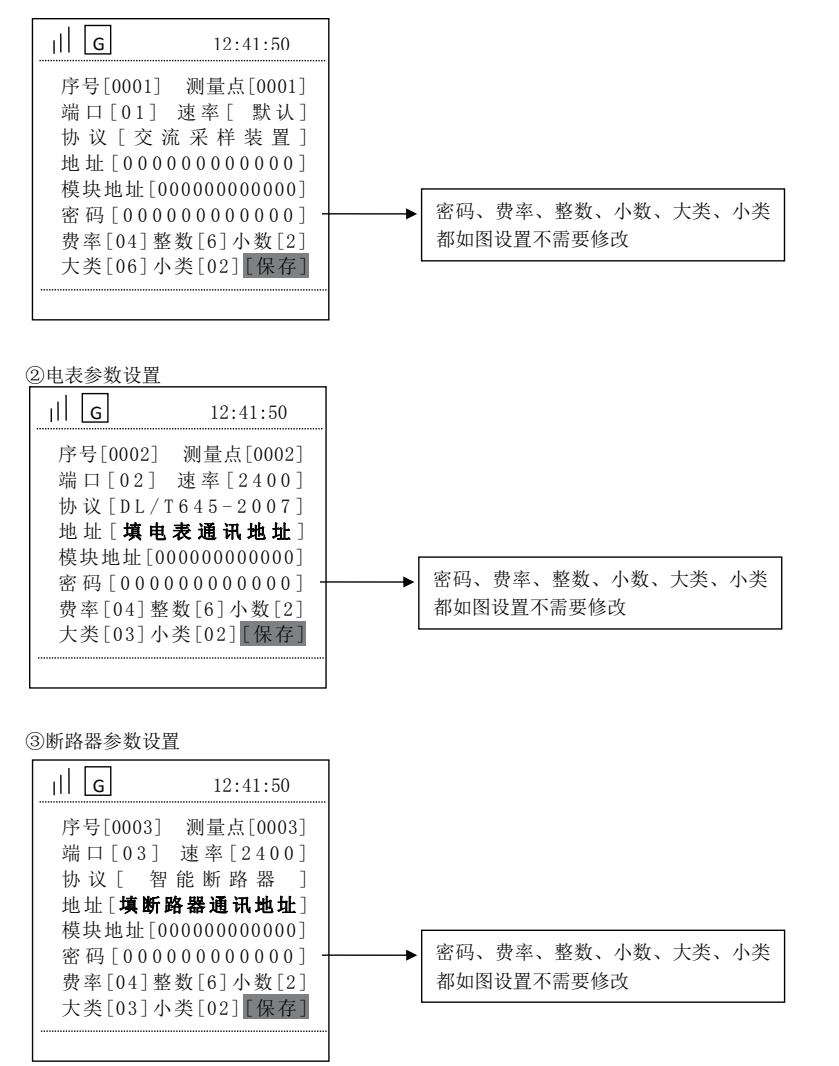

#### C、 终 端 管 理 与 维 护

主菜单【终端管理与维护】有5个子菜单:【终端数据】、【版本信息】、【终端信息】、【终端管理】、【山东规约 事件】。

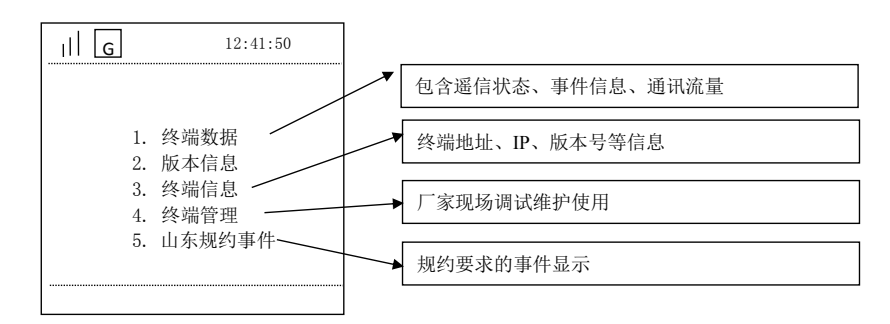

# E、 本 地 无 功 补 偿

主菜单【本地无功补偿】下有 8 个子菜单:【手动控制】、【CT/PT 参数】、【电容器参数】、【投切运行参数】、【电

压保护参数】、【畸变保护参数】、【投切控制方式】、【无功补偿当前状态】

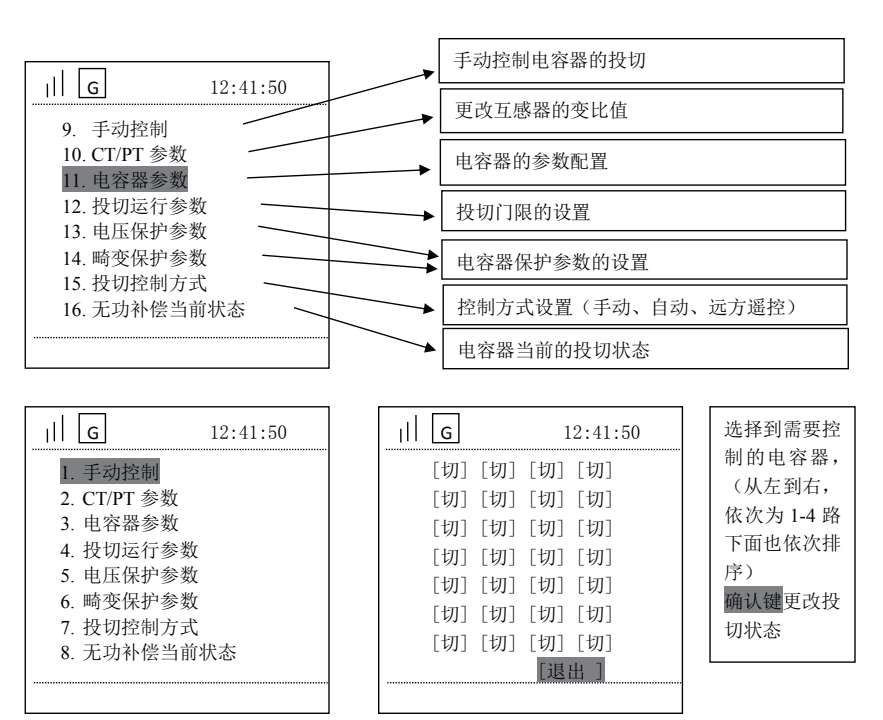

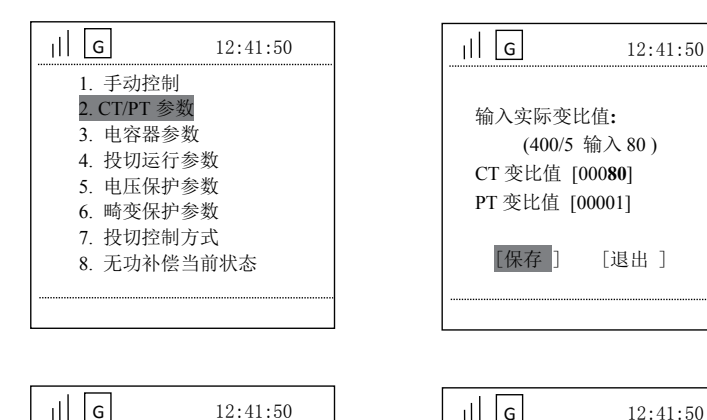

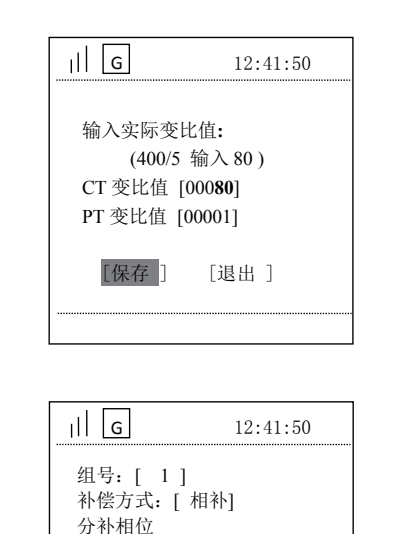

 $A[\sqrt{1}] \quad B[\times] \quad C \quad [\times]$ 电容装见容量(一次侧)  $[000090]$  kVA [保存] [ 退出]

#### 电容器参数显示说明:

组号:1-13 对应 C1-C13 控制端口。

1. 手动控制 2. CT/PT 参数 3. 电容器参数 4. 投切运行参数 5. 电压保护参数 6. 畸变保护参数 7. 投切控制方式 8. 无功补偿当前状态

补偿方式有四种 : 共补、分补、相间、无效,根据组号接电容器的补偿方式选择。

补偿相位:  $A B C$ ,

①共补,此处三个均打√选择。

②分补,补哪相就在哪相打√。

③相间补偿, A√ 表示 AB 之间补偿,B√ 表示 BC 之间补偿,C√ 表示 CA 之间补偿。

④ A【X】、B【X】、C【X】,无效表示此路补偿不启用。

电容装见容量(一次侧), 共补电容器按照组合填写, 分补电容器则为补偿容量的 1/3 数值填写, 即

BSMJ0.25-10-3YN 则填写 3.3 kvar , 终端只显示整数 3 kvar 。相间补偿容量按照 AB、 BC、 CA 之间容 量填写,例如:9 kvar 。

#### AB 之间相间补偿电容器参数配置

[ 00010.0] kVA [保存] [ 退出]

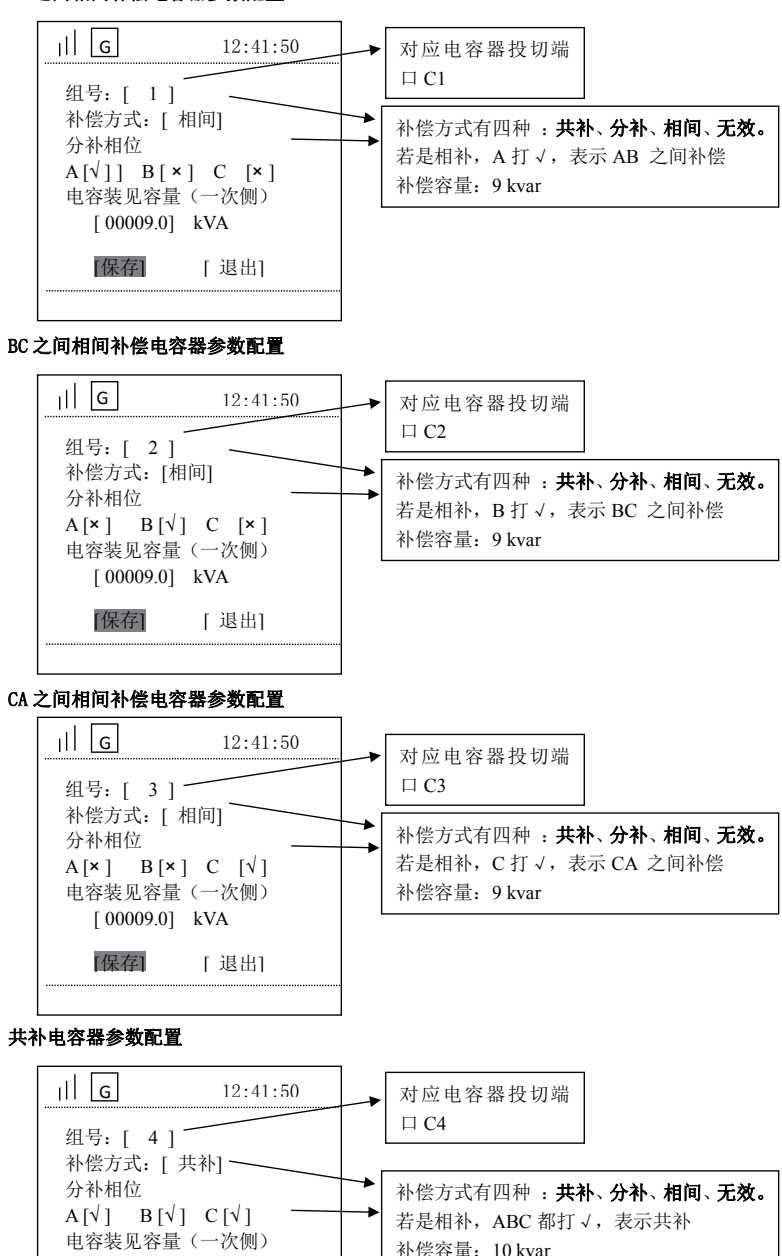

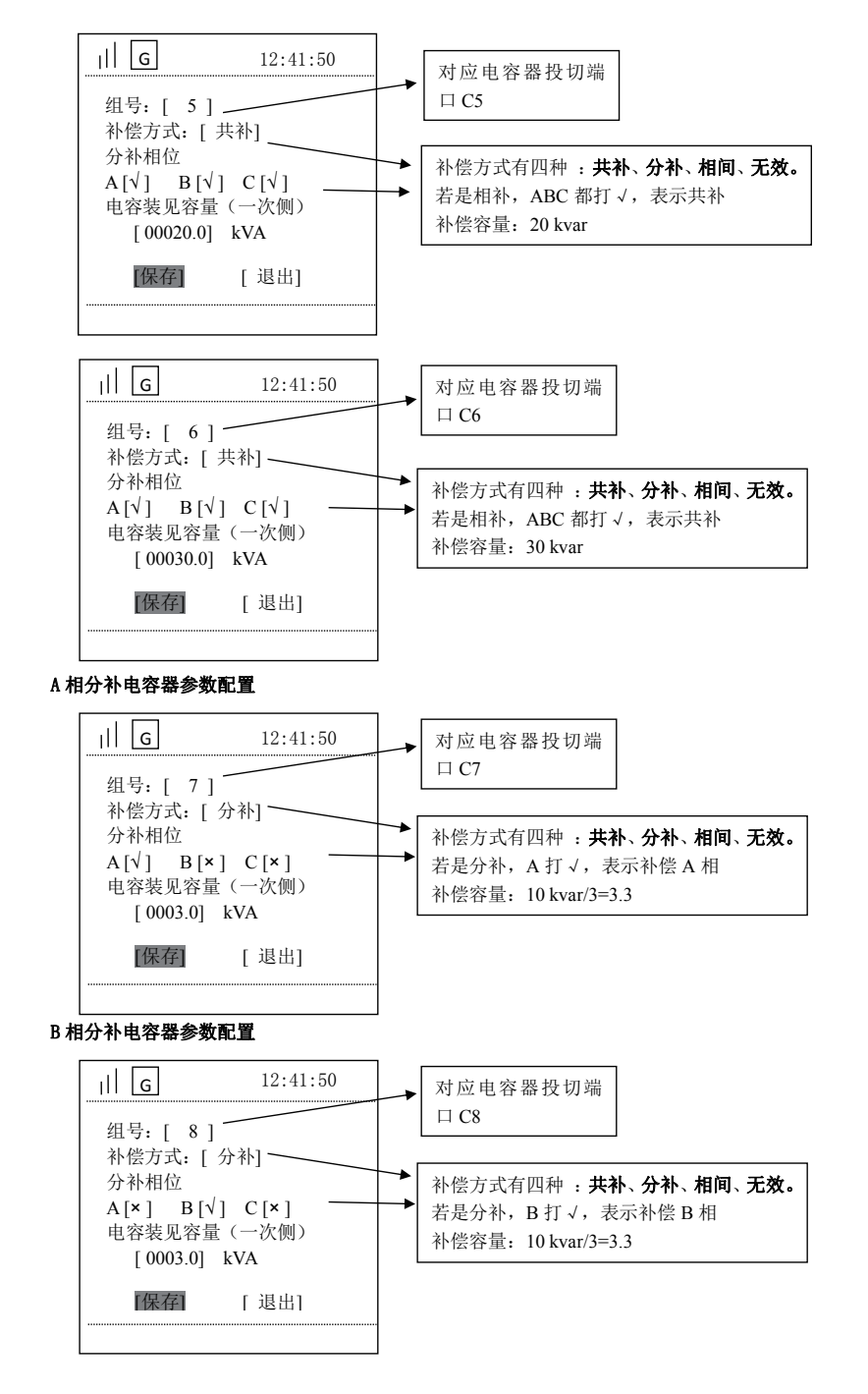

#### C 相分补电容器参数配置

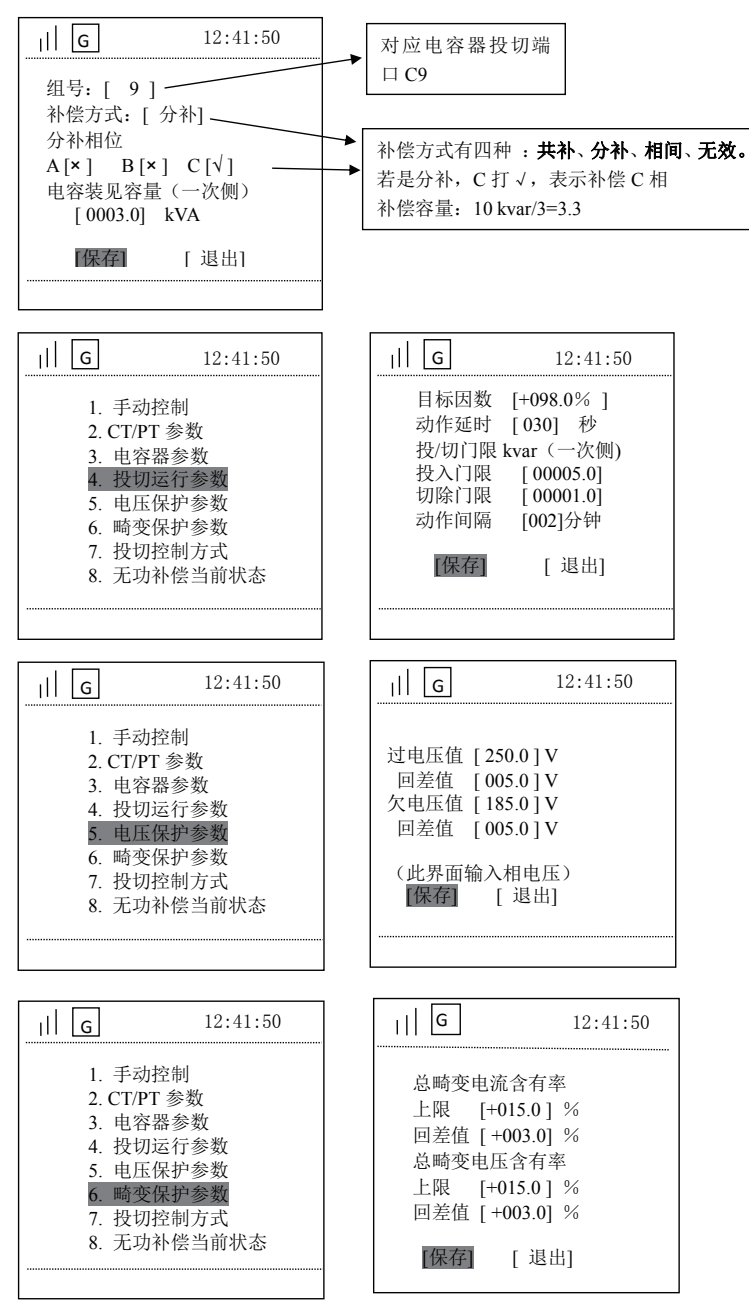

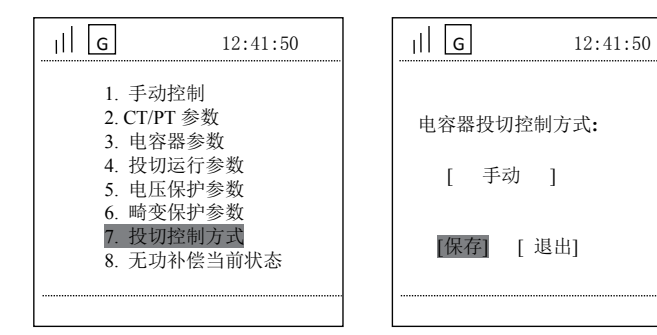

# 注:①手动控制:终端界面手动进行投切

②远方遥控:通过主站软件进行远程投切

③自动控制:终端根据无功自动进行投切

④485 控制:通过 485 控制投切

# E 智能断路器 (出线剩余电流断路器)

主菜单【智能断路器】菜单下有7个子菜单:【实时数据】、【运行参数】、【设备参数】、【跳闸次

#### 数】、【跳闸记录】、【进线数据】。

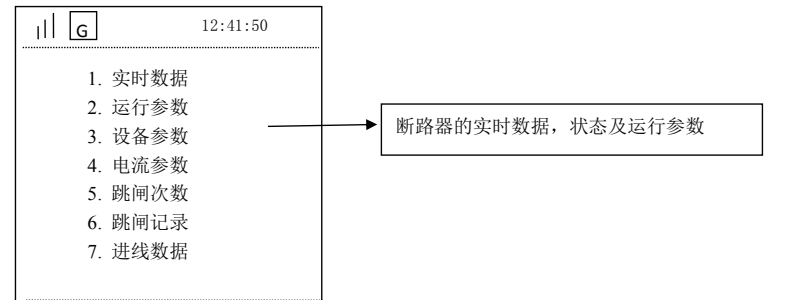

# F 高级维护管理

主菜单【高级维护管理】菜单下有 5 个子菜单:【继电器输出】、【断路器输出】、【保电设置】、【硬件自检】、 【复合开关 485 控制】。

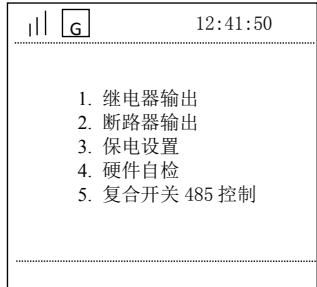

① 继电器输出

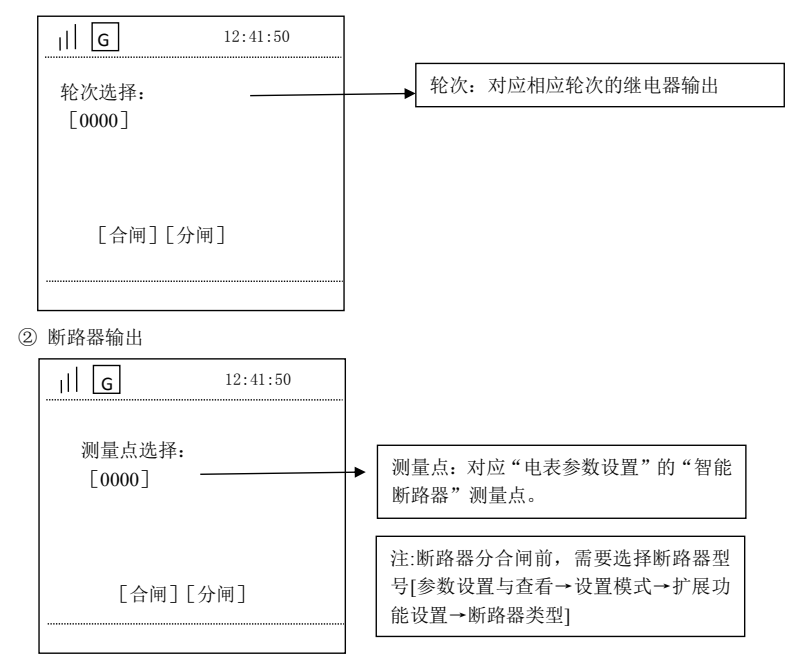

③ 保电设置:断路器分闸时,先要进行保电解除。

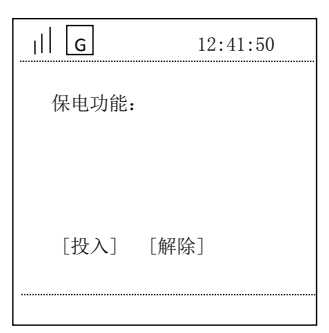

# 9 常见故障分析与排除

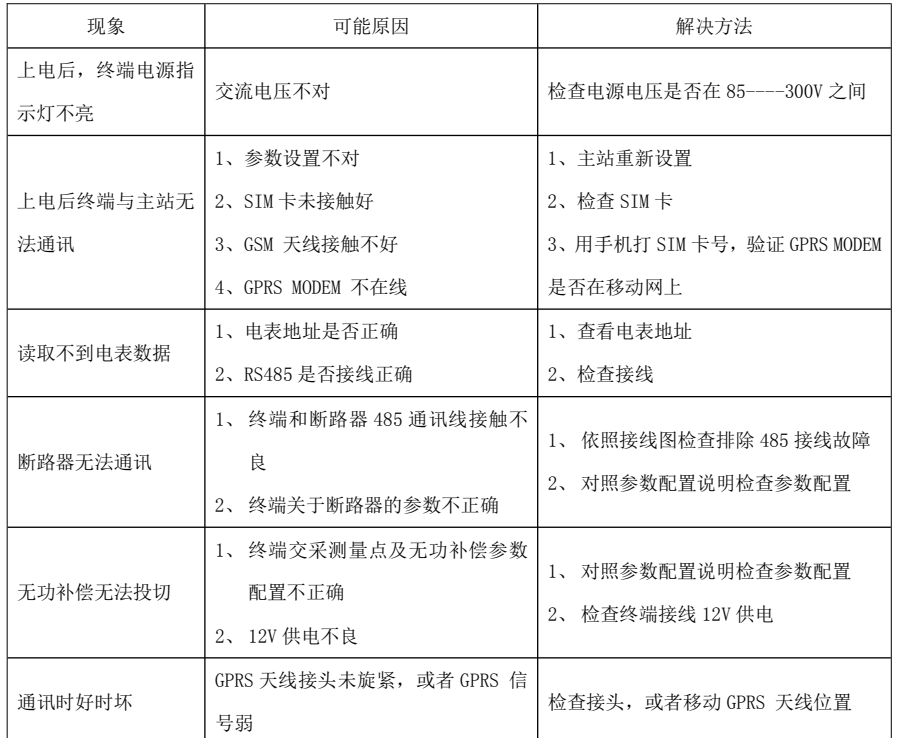

# 10 装箱清单

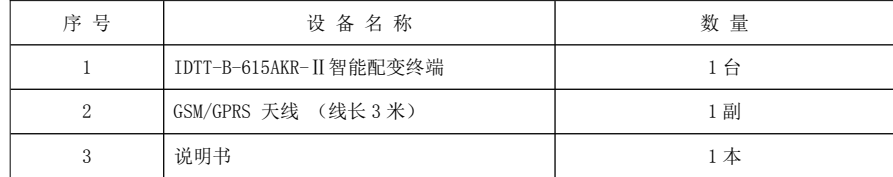